### Dell Vostro V131 Owner's Manual

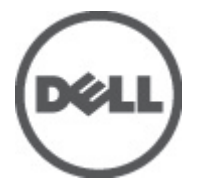

Regulatory Model P18S Regulatory Type P18S001

### <span id="page-1-0"></span>Notes, Cautions, and Warnings

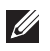

NOTE: A NOTE indicates important information that helps you make better use of your computer.

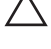

CAUTION: A CAUTION indicates potential damage to hardware or loss of data if instructions are not followed.

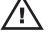

 $\wedge$  WARNING: A WARNING indicates a potential for property damage, personal iniury, or death.

#### Information in this publication is subject to change without notice. **©** 2011 Dell Inc. All rights reserved.

Reproduction of these materials in any manner whatsoever without the written permission of Dell Inc. is strictly forbidden.

Trademarks used in this text: Dell™, the DELL logo, Dell Precision™, Precision ON™,ExpressCharge™, Latitude™, Latitude ON™, OptiPlex™, Vostro™, and Wi-Fi Catcher™ are trademarks of Dell Inc. Intel®, Pentium®, Xeon®, Core™, Atom™, Centrino®, and Celeron® are registered trademarks or trademarks of Intel Corporation in the U.S. and other countries. AMD® is a registered trademark and AMD Opteron™, AMD Phenom™, AMD Sempron™, AMD Athlon™, ATI Radeon™, and ATI FirePro™ are trademarks of Advanced Micro Devices, Inc. Microsoft®, Windows®, MS-DOS®, Windows Vista®, the Windows Vista start button, and Office Outlook® are either trademarks or registered trademarks of Microsoft Corporation in the United States and/or other countries. Blu-ray Disc™ is a trademark owned by the Blu-ray Disc Association (BDA) and licensed for use on discs and players. The Bluetooth<sup>®</sup> word mark is a registered trademark and owned by the Bluetooth® SIG, Inc. and any use of such mark by Dell Inc. is under license. Wi-Fi® is a registered trademark of Wireless Ethernet Compatibility Alliance, Inc.

Other trademarks and trade names may be used in this publication to refer to either the entities claiming the marks and names or their products, Dell Inc. disclaims any proprietary interest in trademarks and trade names other than its own.

 $2011 - 8$ 

Rev. A00

### **Contents**

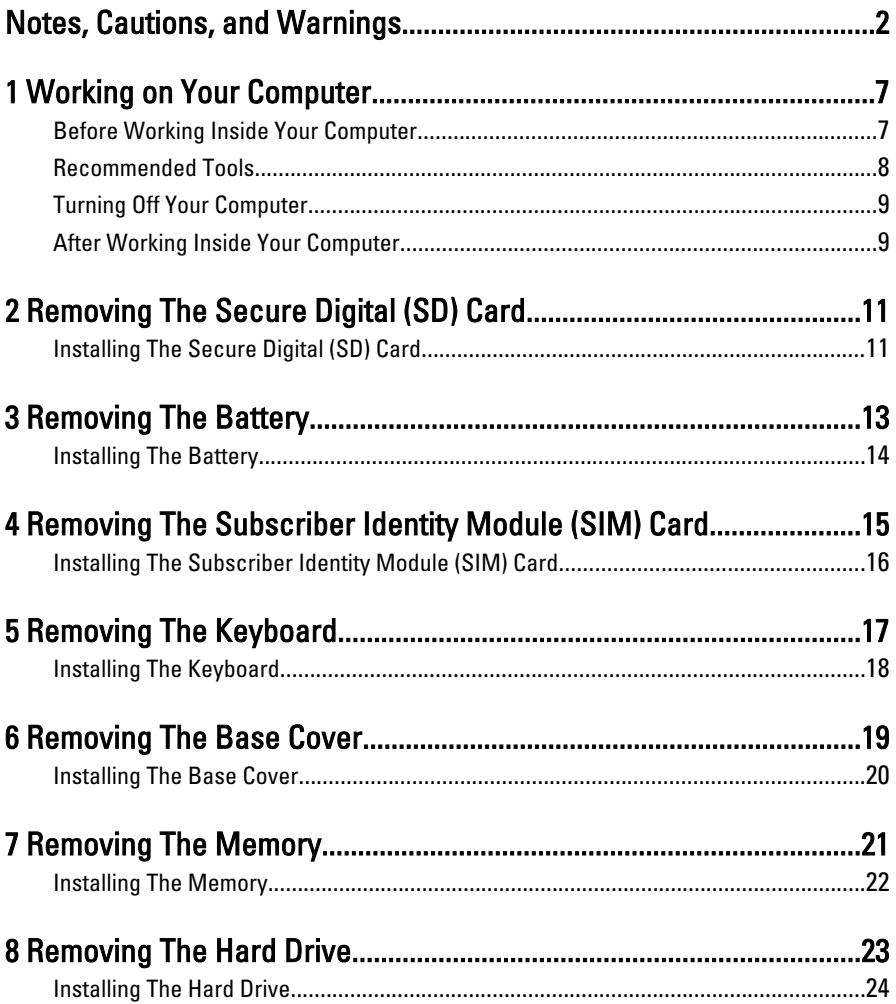

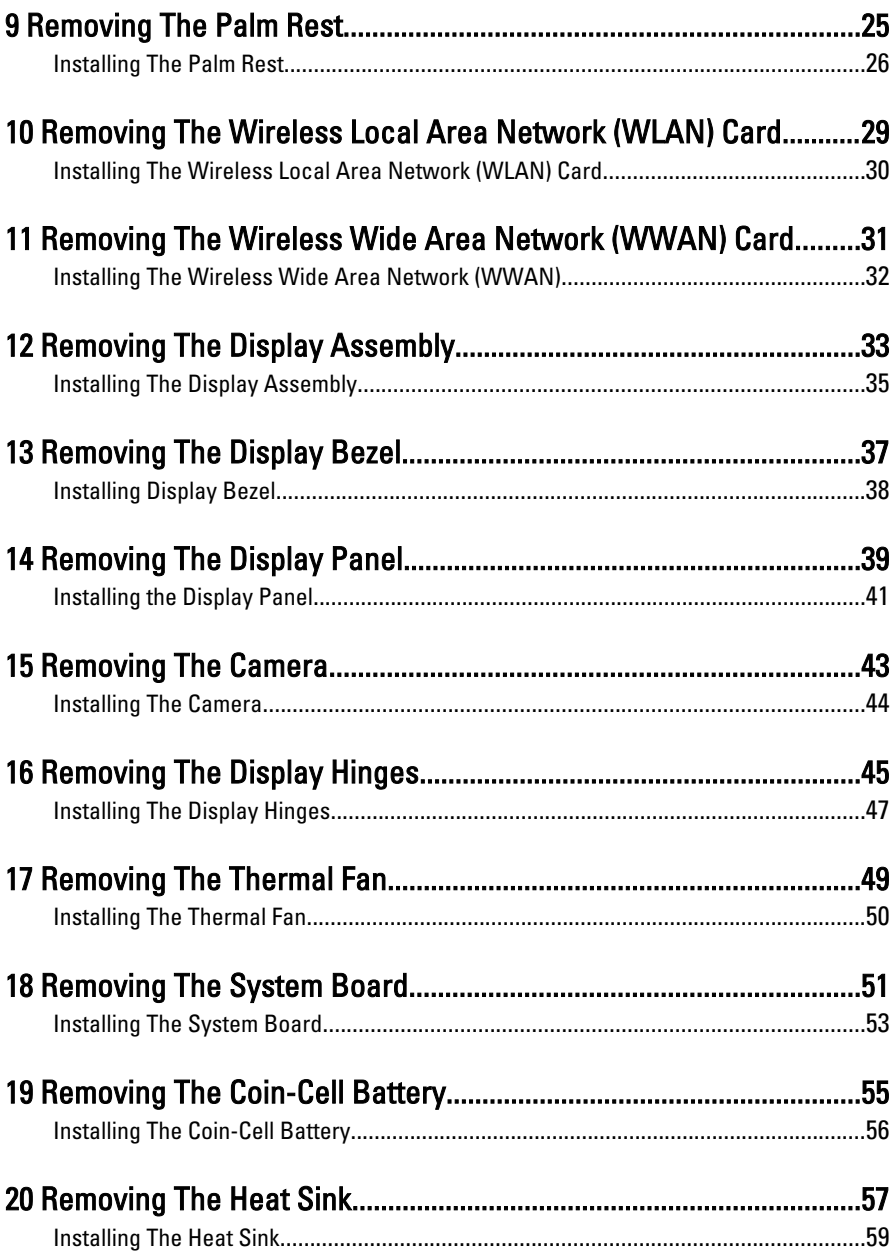

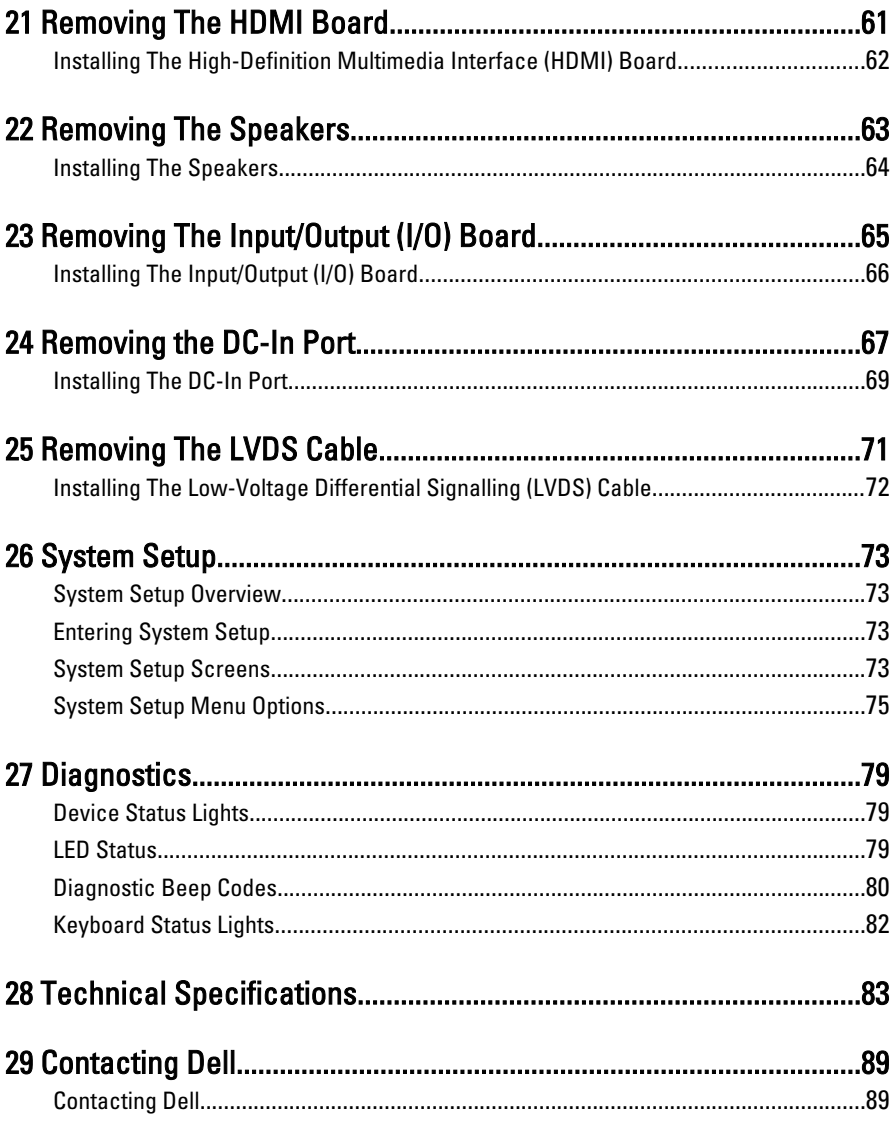

## <span id="page-6-0"></span>Working on Your Computer 1

### Before Working Inside Your Computer

Use the following safety guidelines to help protect your computer from potential damage and to help to ensure your personal safety. Unless otherwise noted, each procedure included in this document assumes that the following conditions exist:

- You have performed the steps in Working on Your Computer.
- You have read the safety information that shipped with your computer.
- A component can be replaced or--if purchased separately--installed by performing the removal procedure in reverse order.

 $\bigwedge$  WARNING: Before working inside your computer, read the safety information that shipped with your computer. For additional safety best practices information, see the Regulatory Compliance Homepage at www.dell.com/regulatory\_compliance.

 $\triangle$  CAUTION: Many repairs may only be done by a certified service technician. You should only perform troubleshooting and simple repairs as authorized in your product documentation, or as directed by the online or telephone service and support team. Damage due to servicing that is not authorized by Dell is not covered by your warranty. Read and follow the safety instructions that came with the product.

 $\triangle$  CAUTION: To avoid electrostatic discharge, ground yourself by using a wrist grounding strap or by periodically touching an unpainted metal surface, such as a connector on the back of the computer.

CAUTION: Handle components and cards with care. Do not touch the components or contacts on a card. Hold a card by its edges or by its metal mounting bracket. Hold a component such as a processor by its edges, not by its pins.

 $\bigwedge$  CAUTION: When you disconnect a cable, pull on its connector or on its pull-tab, not on the cable itself. Some cables have connectors with locking tabs; if you are disconnecting this type of cable, press in on the locking tabs before you disconnect the cable. As you pull connectors apart, keep them evenly aligned to avoid bending any connector pins. Also, before you connect a cable, ensure that both connectors are correctly oriented and aligned.

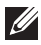

<span id="page-7-0"></span>NOTE: The color of your computer and certain components may appear differently than shown in this document.

To avoid damaging your computer, perform the following steps before you begin working inside the computer.

- 1. Ensure that your work surface is flat and clean to prevent the computer cover from being scratched.
- 2. Turn off your computer (see [Turning Off Your Computer](#page-8-0)).
- 3. If the computer is connected to a docking device (docked) such as the optional Media Base or Battery Slice, undock it.

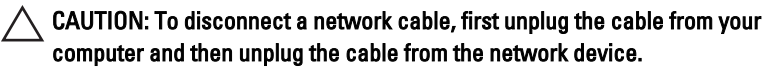

- 4. Disconnect all network cables from the computer.
- 5. Disconnect your computer and all attached devices from their electrical outlets.
- 6. Close the display and turn the computer upside-down on a flat work surface.
- $\mathbb Z$  NOTE: To avoid damaging the system board, you must remove the main battery before you service the computer.
- 7. Remove the main battery.
- 8. Turn the computer top-side up.
- 9. Open the display.
- 10. Press the power button to ground the system board.

 $\triangle$  CAUTION: To guard against electrical shock, always unplug your computer from the electrical outlet before opening the display.

 $\triangle$  CAUTION: Before touching anything inside your computer, ground yourself by touching an unpainted metal surface, such as the metal at the back of the computer. While you work, periodically touch an unpainted metal surface to dissipate static electricity, which could harm internal components.

11. Remove any installed ExpressCards or Smart Cards from the appropriate slots.

#### Recommended Tools

The procedures in this document may require the following tools:

• Small flat-blade screwdriver

- <span id="page-8-0"></span>• #0 Phillips screwdriver
- #1 Phillips screwdriver
- Small plastic scribe
- Flash BIOS update program CD

### Turning Off Your Computer

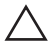

CAUTION: To avoid losing data, save and close all open files and exit all open programs before you turn off your computer.

- 1. Shut down the operating system:
	- In Windows Vista :

Click Start  $\ddot{\bullet}$ , then click the arrow in the lower-right corner of the Start menu as shown below, and then click Shut Down.

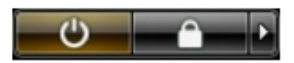

• In Windows XP:

Click Start  $\rightarrow$  Turn Off Computer  $\rightarrow$  Turn Off . The computer turns off after the operating system shutdown process is complete.

2. Ensure that the computer and all attached devices are turned off. If your computer and attached devices did not automatically turn off when you shut down your operating system, press and hold the power button for about 4 seconds to turn them off.

### After Working Inside Your Computer

After you complete any replacement procedure, ensure you connect any external devices, cards, and cables before turning on your computer.

#### CAUTION: To avoid damage to the computer, use only the battery designed for this particular Dell computer. Do not use batteries designed for other Dell computers.

- 1. Connect any external devices, such as a port replicator, battery slice, or media base, and replace any cards, such as an ExpressCard.
- 2. Connect any telephone or network cables to your computer.

### $\triangle$  CAUTION: To connect a network cable, first plug the cable into the network device and then plug it into the computer.

- 3. Replace the battery.
- 4. Connect your computer and all attached devices to their electrical outlets.
- **5.** Turn on your computer.

## <span id="page-10-0"></span>Removing The Secure Digital (SD) Card 2

- 1. Follow the procedures in [Before Working On Your Computer.](#page-6-0)
- 2. Press in on the SD card to release it from the computer.

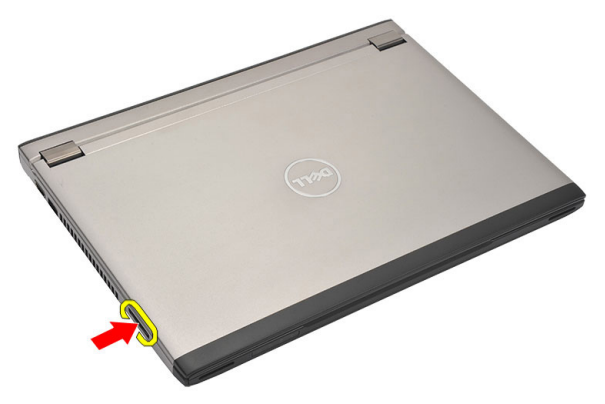

3. Grasp the SD card and pull out to release from the computer.

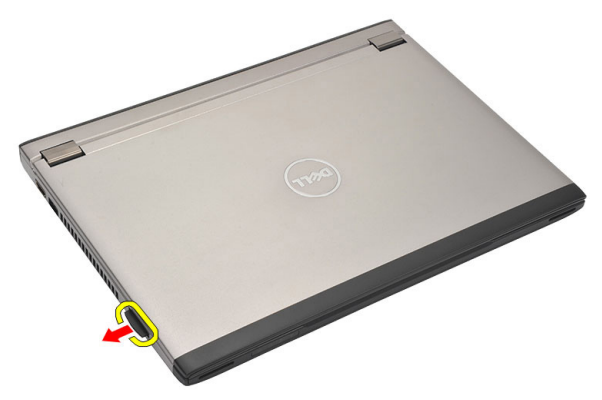

### Installing The Secure Digital (SD) Card

- 1. Slide the SD card into its slot and press until it clicks into place.
- 2. Follow the procedures in [After working inside your computer](#page-8-0).

### <span id="page-12-0"></span>Removing The Battery 3

- 1. Follow the procedures in [Before Working On Your Computer.](#page-6-0)
- 2. Remove the [Secure Digital \(SD\) Card.](#page-10-0)
- 3. Slide the release latches to unlock the battery.

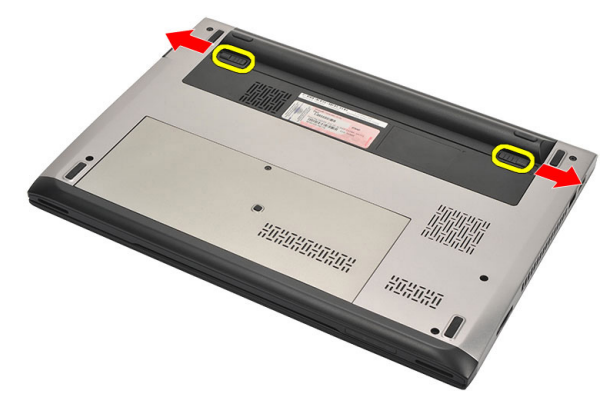

4. Remove the battery from the computer.

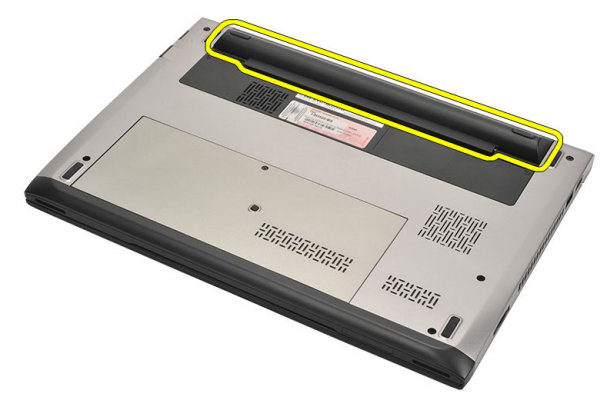

### <span id="page-13-0"></span>Installing The Battery

- 1. Insert the battery into its compartment.
- 2. Slide the battery into its slot until it clicks into place.
- 3. Install the [Secure Digital \(SD\) Card](#page-10-0).
- 4. Follow the procedures in [After Working Inside Your Computer](#page-8-0).

### <span id="page-14-0"></span>Removing The Subscriber Identity Module (SIM) Card 4

- 1. Follow the procedures in [Before Working On Your Computer.](#page-6-0)
- 2. Remove the *[battery](#page-12-0)*.
- 3. Press in on the SIM card to release it from the computer.

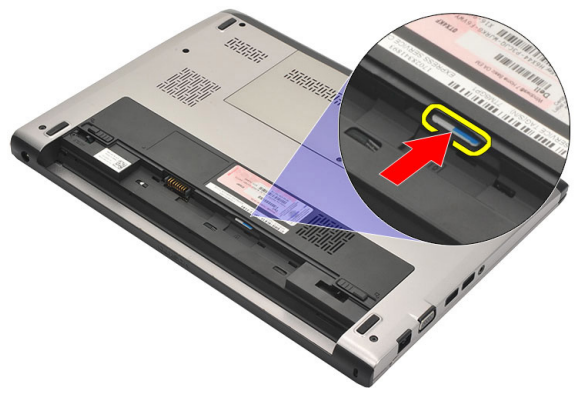

4. Grasp the SIM card and pull out to release from the computer.

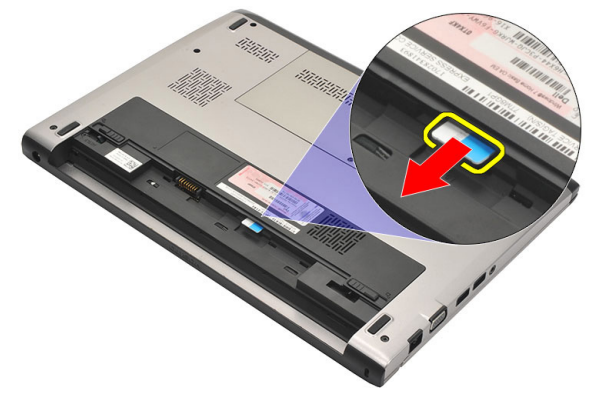

### <span id="page-15-0"></span>Installing The Subscriber Identity Module (SIM) Card

- 1. Insert the SIM card into the slot.
- 2. Install the *[battery](#page-13-0)*.
- 3. Follow the procedures in [After Working Inside Your Computer.](#page-8-0)

### <span id="page-16-0"></span>Removing The Keyboard  $5$

- 1. Follow the procedures in [Before Working On Your Computer](#page-6-0).
- 2. Remove the *[battery](#page-12-0)*.
- 3. Pry the keyboard using a flat-head screw driver to remove the keyboard retainers that secure keyboard to the computer.

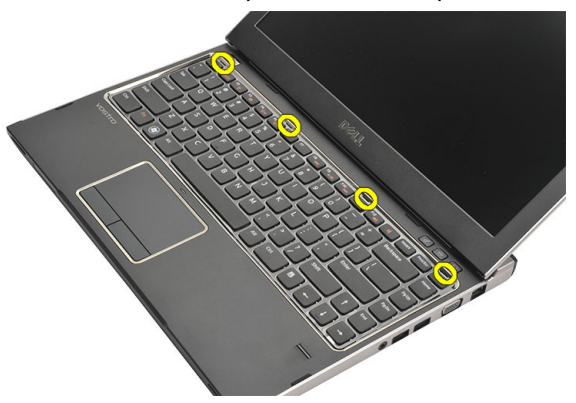

4. Flip the keyboard over and lay it on the palm rest.

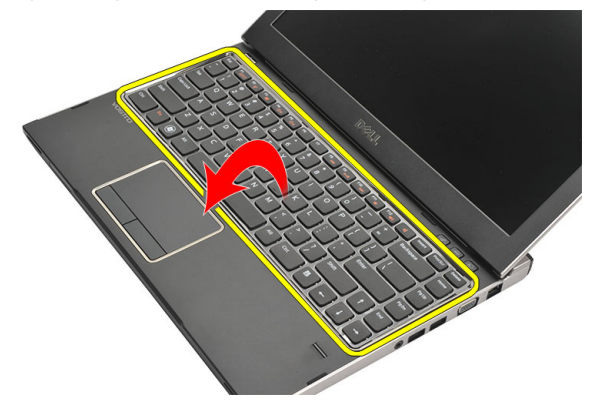

5. Lift the clip to release the keyboard cable and disconnect it from the system board.

<span id="page-17-0"></span>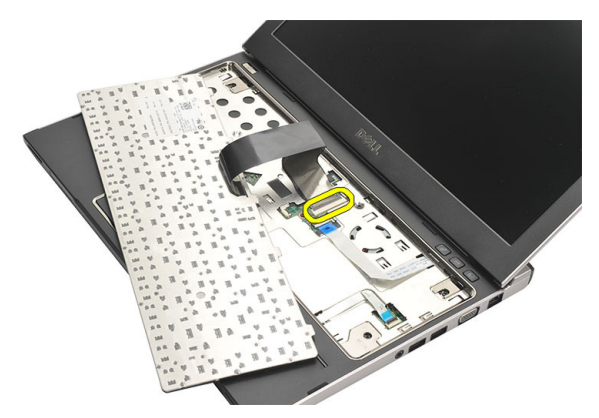

**6.** Lift the keyboard up and away from the computer.

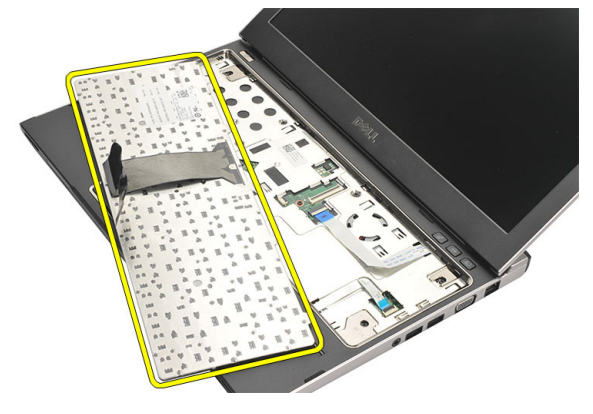

### Installing The Keyboard

- 1. Connect the keyboard cable to the system board.
- 2. Insert the keyboard in its compartment.
- 3. Press down until the keyboard clicks into place in the computer.
- 4. Install the *[battery](#page-13-0)*.
- 5. Follow the procedures in [After Working Inside Your Computer](#page-8-0).

### <span id="page-18-0"></span>Removing The Base Cover 6

- 1. Follow the procedures in [Before Working On Your Computer](#page-6-0).
- 2. Remove the *[battery](#page-12-0)*.
- 3. Remove the screw that secures the base cover to the computer.

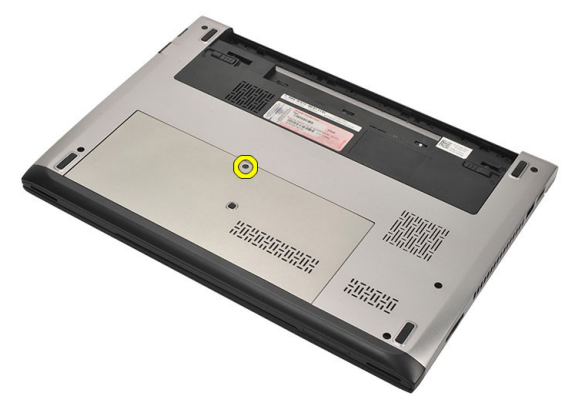

4. Slide the base cover towards the back of the computer. Lift it up and away from the computer.

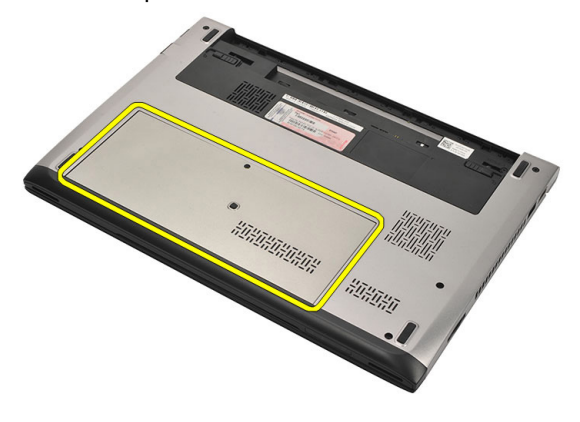

### <span id="page-19-0"></span>Installing The Base Cover

- 1. Align the edge of the base cover on the computer and slide it on the computer.
- 2. Tighten the screw to secure the base cover to the computer.
- 3. Install the *[battery](#page-13-0)*
- 4. Follow the procedures in [After Working Inside Your Computer](#page-8-0).

### <span id="page-20-0"></span>**Removing The Memory**

- 1. Follow the procedures in [Before Working On Your Computer](#page-6-0).
- 2. Remove the *[battery](#page-12-0)*.
- 3. Remove the *[base cover](#page-18-0)*.
- 4. Pry the retention clips away from the memory module till the memory module pops up.

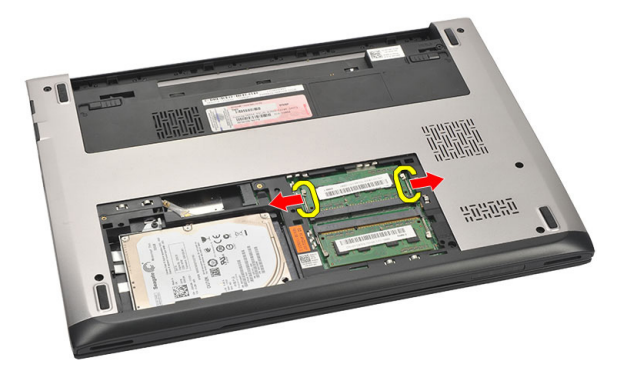

**5.** Remove the memory module from the computer.

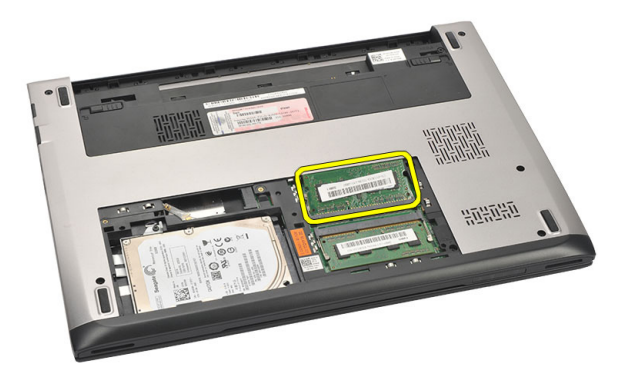

### <span id="page-21-0"></span>Installing The Memory

- 1. Insert the memory module into the memory socket.
- 2. Press the clips to secure the memory module to the system board.
- 3. Install the *[base cover](#page-19-0)*.
- 4. Install the *[battery](#page-13-0)*.
- 5. Follow the procedures in [After Working Inside Your Computer](#page-8-0).

### <span id="page-22-0"></span>Removing The Hard Drive 8

- 1. Follow the procedures in [Before Working On Your Computer](#page-6-0).
- 2. Remove the *[battery](#page-12-0)*.
- 3. Remove the *[base cover](#page-18-0)*.
- 4. Remove the screw that secures the hard drive in place.

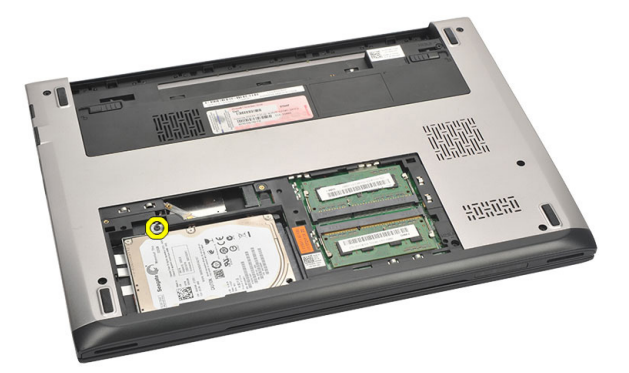

5. Slide the hard drive module to the left.

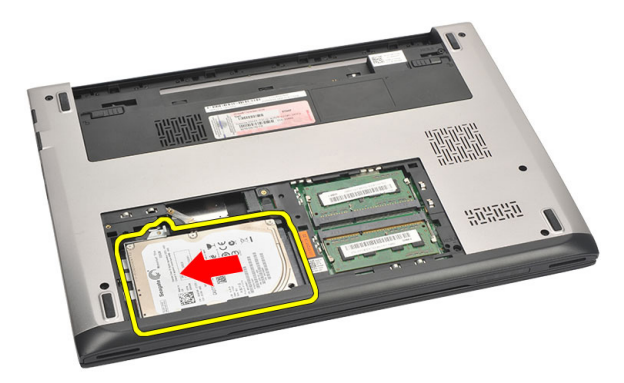

**6.** Carefully pry up and remove the hard drive from the computer.

<span id="page-23-0"></span>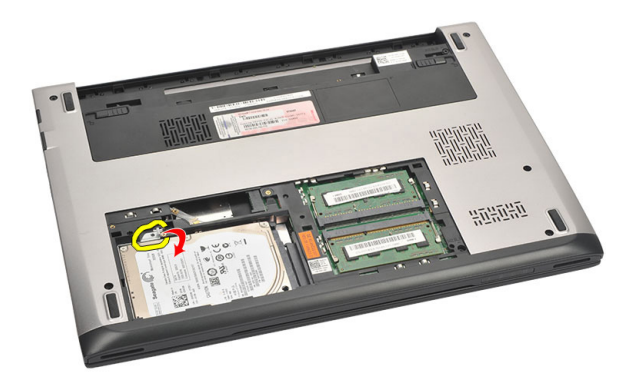

7. Remove the screws which secure the hard-drive bracket to the hard drive. Separate the hard drive bracket from the hard drive.

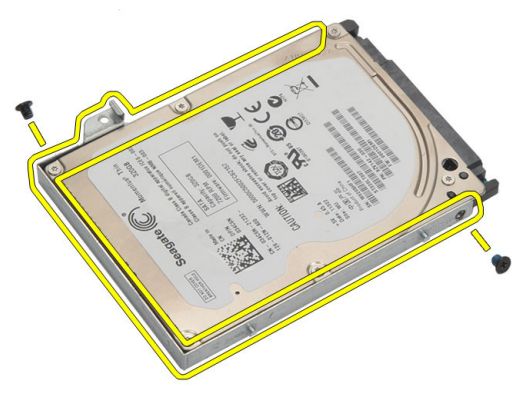

#### Installing The Hard Drive

- 1. Align the hard-drive bracket with the hard drive.
- 2. Tighten the screws on the hard drive to secure the hard drive bracket to the hard drive.
- **3.** Slide the hard drive into the bay on the system board.
- 4. Replace and tighten the screw to secure the hard drive to the computer.
- 5. Install the *[base cover](#page-19-0)*.
- 6. Install the *[battery](#page-13-0)*.
- 7. Follow the procedures in [After Working Inside Your Computer](#page-8-0).

### <span id="page-24-0"></span>Removing The Palm Rest 9

- 1. Follow the procedures in [Before Working On Your Computer](#page-6-0).
- 2. Remove the *[battery](#page-12-0)*.
- 3. Remove the *[base cover](#page-18-0)*.
- 4. Remove the [keyboard](#page-16-0).
- 5. Removing the *[hard drive](#page-22-0)*.
- **6.** Remove the screws from the bottom of the computer, that secures the palm rest.

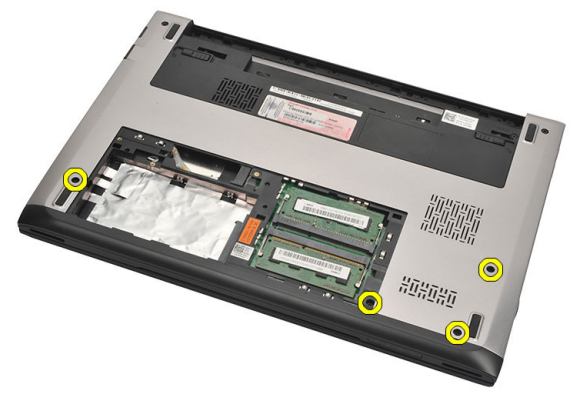

7. Remove the screws on the palm rest.

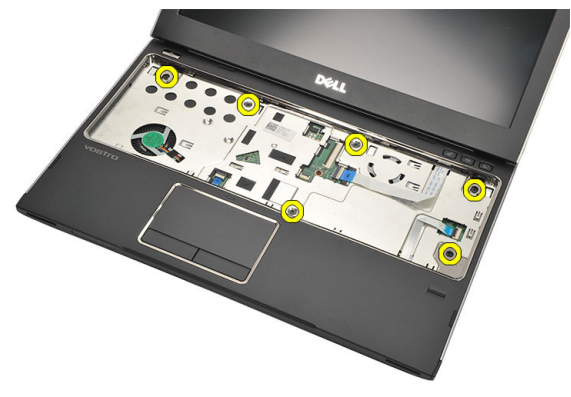

- 8. Disconnect the following cables:
	- fingerprint reader (1)
- <span id="page-25-0"></span>media board (2)
- touch pad (3)

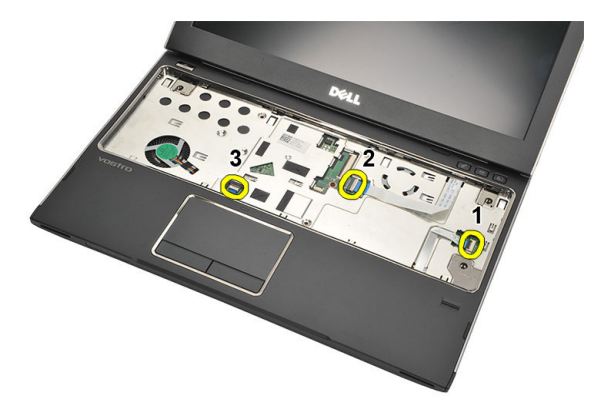

9. Using a plastic scribe, gently pry the sides of the palm rest and remove it from the computer.

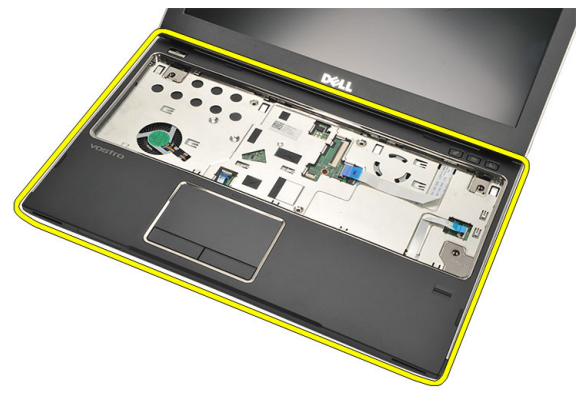

### Installing The Palm Rest

- 1. Align the palm rest to its original position in the computer and gently snap it into place.
- 2. Connect the following cables to the palm rest:
	- fingerprint reader (1)
	- media board (2)
- touch pad (3)
- 3. Tighten the screws on the palm rest to secure the palm rest in place.
- 4. Tighten the screws at the bottom base of the computer that secures the palm rest.
- 5. Install the *[hard drive](#page-23-0)*.
- 6. Install the [keyboard](#page-17-0).
- 7. Install the *[base cover](#page-19-0)*.
- 8. Install the *[battery](#page-13-0)*.
- 9. Follow the procedures in [After Working Inside Your Computer](#page-8-0).

## <span id="page-28-0"></span>Removing The Wireless Local Area Network (WLAN) Card 10

- 1. Follow the procedures in [Before Working On Your Computer](#page-6-0).
- 2. Remove the *[battery](#page-12-0)*.
- 3. Remove the *[base cover](#page-18-0)*.
- 4. Remove the [keyboard](#page-16-0).
- 5. Remove the *[hard drive](#page-22-0)*.
- 6. Remove the *[palm rest](#page-24-0).*
- 7. Disconnect the antenna cables from the WLAN card.

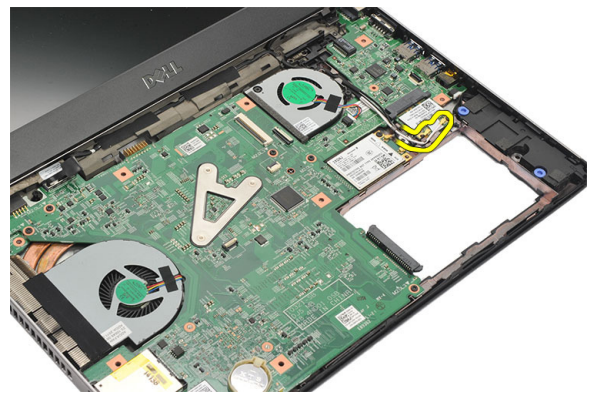

8. Remove the screw that secures the WLAN card to the system board.

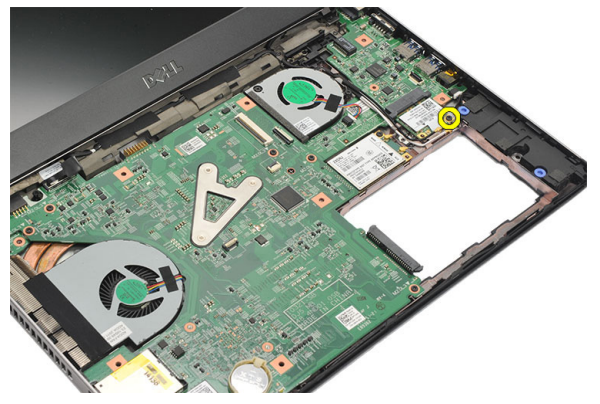

#### <span id="page-29-0"></span>9. Remove the WLAN card.

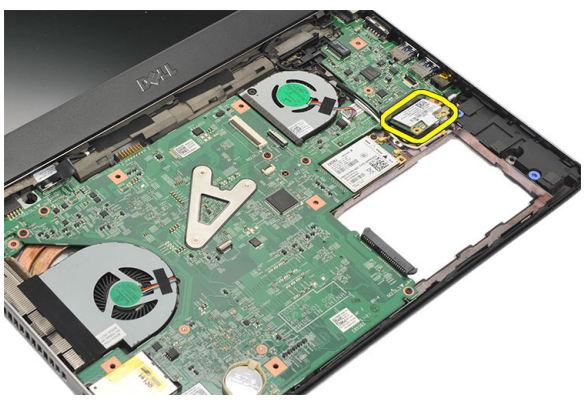

#### Installing The Wireless Local Area Network (WLAN) Card

- 1. Insert the WLAN card at a 45 degree angle into its slot.
- 2. Connect the antenna cables to their respective connectors marked on the WLAN card.
- 3. Tighten the screws to secure the WLAN card in place.
- 4. Install the *[palm rest](#page-25-0)*.
- 5. Install the *[hard drive](#page-23-0)*.
- 6. Install the [keyboard](#page-16-0).
- 7. Install the *[base cover](#page-19-0)*.
- 8. Install the *[battery](#page-13-0)*.
- 9. Follow the procedures in [After Working Inside Your Computer](#page-8-0).

## <span id="page-30-0"></span>Removing The Wireless Wide Area Network (WWAN) Card 11

- 1. Follow the procedures in [Before Working On Your Computer](#page-6-0).
- 2. Remove the *[battery](#page-12-0)*.
- 3. Remove the *[base cover](#page-19-0)*.
- 4. Remove the [keyboard](#page-16-0).
- 5. Remove the *[hard drive](#page-22-0)*.
- 6. Remove the *[palm rest](#page-24-0)*.
- 7. Disconnect the antenna cables from the WWAN card.

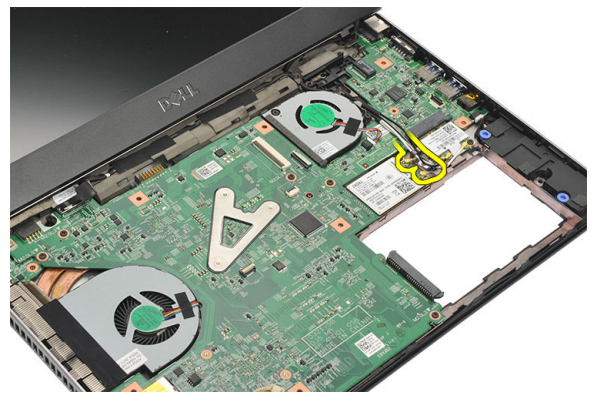

8. Remove the screw that secures the WWAN card to the system board.

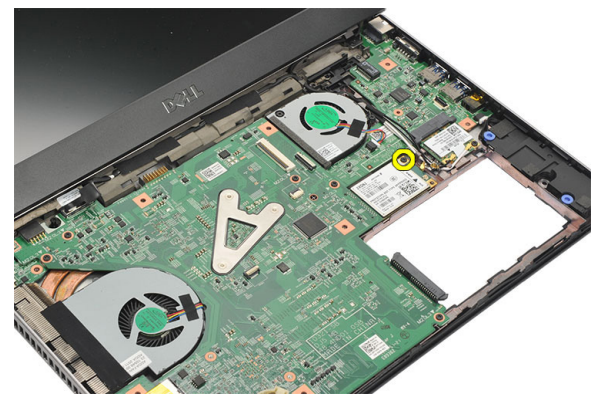

#### <span id="page-31-0"></span>9. Remove the WWAN card.

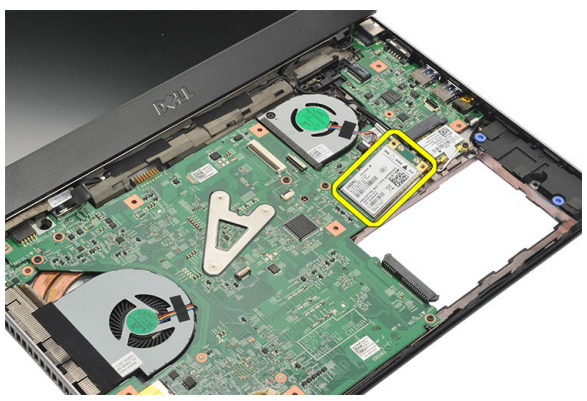

#### Installing The Wireless Wide Area Network (WWAN)

- 1. Insert the WWAN card at a 45 degree angle into its slot.
- 2. Connect the antenna cables to their respective connectors.
- 3. Tighten the screw to secure the WWAN card in place.
- 4. Install the *[palm rest](#page-25-0)*.
- 5. Install the *[hard drive](#page-23-0)*.
- 6. Install the [keyboard](#page-17-0).
- 7. Install the *[base cover](#page-19-0)*.
- 8. Install the *[battery](#page-13-0)*.
- 9. Follow the procedures in [After Working Inside Your Computer](#page-8-0).

# <span id="page-32-0"></span>Removing The Display Assembly 12

- 1. Follow the procedures in *[Before Working On Your Computer](#page-6-0)*.
- 2. Remove the *[battery](#page-12-0)*.
- 3. Remove the *hase cover*
- 4. Remove the [keyboard](#page-16-0).
- 5. Remove the *[hard drive](#page-22-0)*.
- 6. Remove the *[palm rest](#page-24-0)*.
- 7. Remove the screws from the computer base that secures the display assembly.

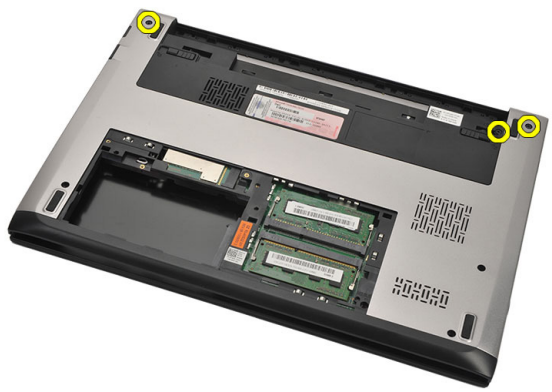

8. Turn over the computer. Disconnect the WLAN and WWAN cables and release the cables from the routing channel on the bottom base chassis.

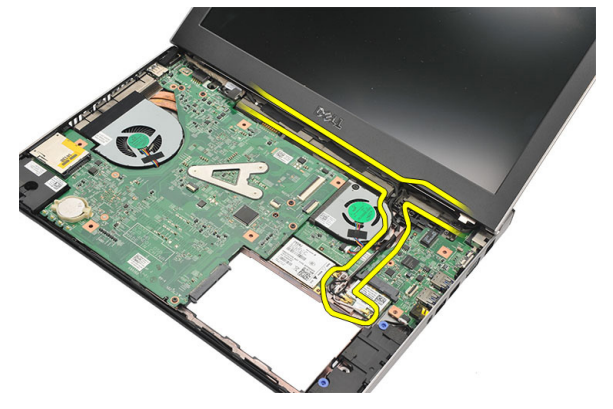

9. Disconnect the display cable from the computer and release it from the routing channel.

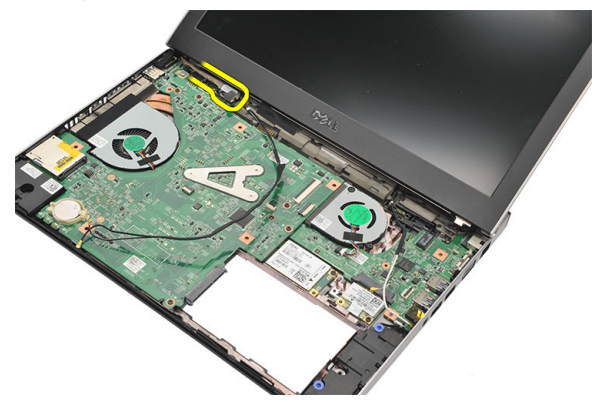

10. Remove the screw that secures the right hinge.

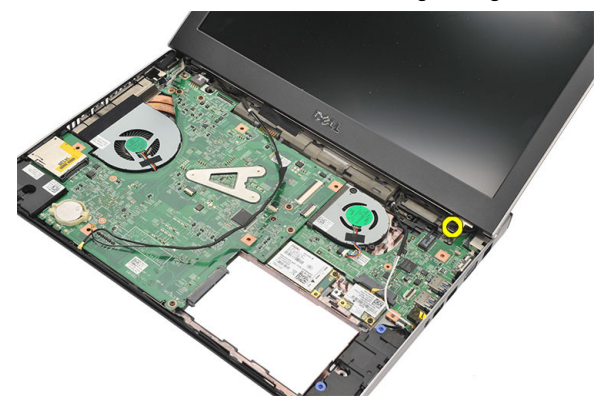

11. Carefully lift up the display assembly from the computer base.

<span id="page-34-0"></span>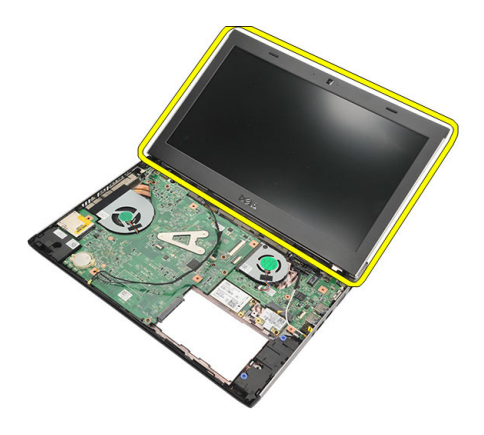

#### Installing The Display Assembly

- 1. Align the display assembly to the computer base.
- 2. Tighten the screw to secure the right hinge in place.
- **3.** Tighten the screws to secure the display assembly to the bottom base chassis.
- 4. Connect the display cable to the connector on the system board.
- 5. Route the WLAN and WWAN antenna cables along their routing channels and connect them to their respective modules.
- 6. Install the *[palm rest](#page-25-0)*.
- **7.** Install the *[hard drive](#page-23-0)*.
- 8. Install the [keyboard](#page-17-0).
- 9. Install the *[base cover](#page-19-0)*.
- 10. Install the *[battery](#page-13-0)*.
- 11. Follow the procedures in [After Working Inside Your Computer](#page-8-0).
# <span id="page-36-0"></span>Removing The Display Bezel 13

- 1. Follow the procedures in [Before Working On Your Computer](#page-6-0).
- 2. Remove the *[battery](#page-12-0)*.
- 3. Gently pry the display bezel inside out to release it from the display assembly.

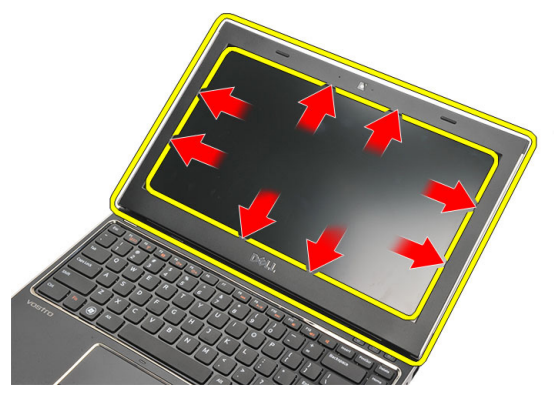

4. Lift the display bezel and remove it from the display assembly.

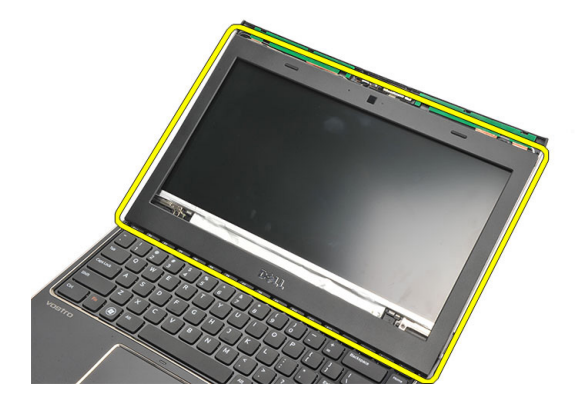

### <span id="page-37-0"></span>Installing Display Bezel

- 1. Align the display bezel with the display assembly.
- 2. Starting from the top corner, press on the display bezel and work around the entire bezel until it snaps onto the display assembly.
- 3. Install the *[battery](#page-13-0)*.
- 4. Follow the procedures in [After Working Inside Your Computer](#page-8-0).

# <span id="page-38-0"></span>Removing The Display Panel 14

- 1. Follow the procedures in *[Before Working On Your Computer](#page-6-0)*.
- 2. Remove the *[battery](#page-12-0)*.
- 3. Remove the *[base cover](#page-18-0)*.
- 4. Remove the [keyboard](#page-16-0).
- 5. Remove the *[palm rest](#page-24-0).*
- 6. Remove the [Wireless Local Area Network \(WLAN\) card](#page-28-0).
- 7. Remove the [Wireless Wide Area Network \(WWAN\) card](#page-30-0).
- 8. Remove the *[display assembly](#page-32-0)*.
- 9. Remove the *[display bezel](#page-36-0)*.
- 10. Remove the screws that secure the display panel to the display assembly.

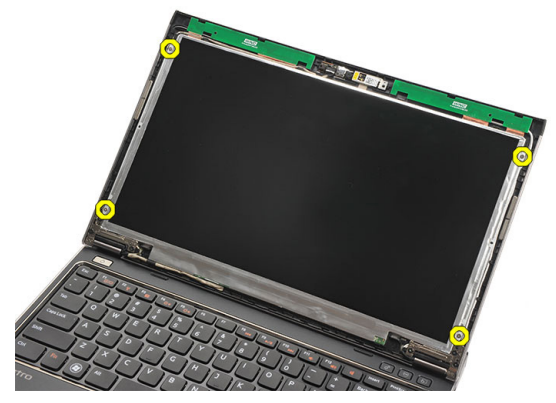

11. Rotate the display panel over to the keyboard.

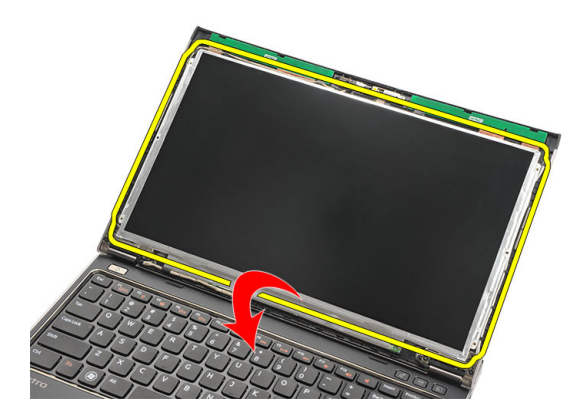

12. Peel off the adhesive tape that secures the low-voltage differential signalling (LVDS) connection to the display panel.

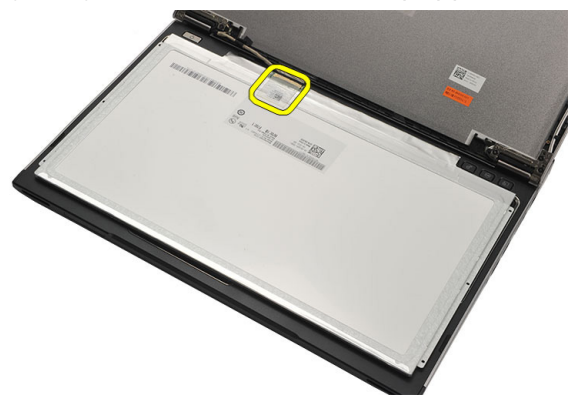

13. Disconnect the LVDS cable from the display panel.

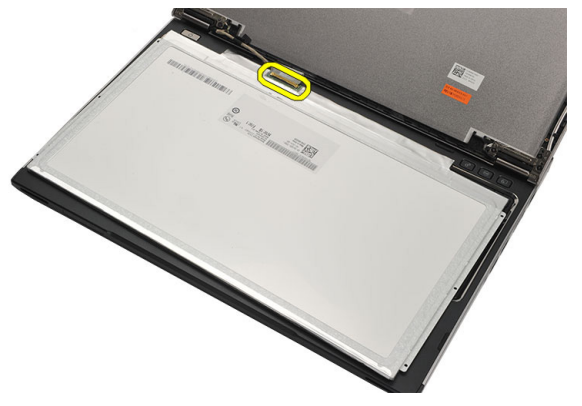

<span id="page-40-0"></span>14. Remove the display panel from the computer.

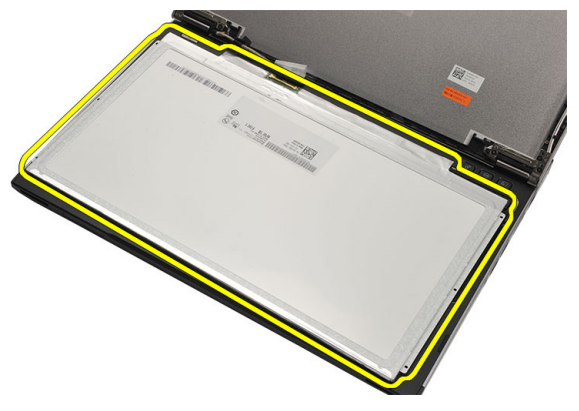

#### Installing the Display Panel

- 1. Connect the display cable to the display panel and attach the adhesive tape to secure the connection.
- 2. Connect the low-voltage differential signalling (LVDS) cable to the display panel.
- 3. Replace the adhesive tape that secures the LVDS connection to the display panel.
- 4. Align the display panel in its original position on the display assembly.
- 5. Tighten the screws to secure the display panel to the display assembly.
- 6. Install the *[display bezel](#page-37-0)*.
- 7. Install the *[display assembly](#page-32-0)*.
- 8. Install the *[Wireless Wide Area Network \(WWAN\) card](#page-31-0).*
- 9. Install the [Wireless Local Area Network \(WLAN\) card](#page-29-0).
- 10. Install the *[palm rest](#page-25-0)*.
- 11. Install the [keyboard](#page-17-0).
- 12. Install the *[base cover](#page-19-0)*.
- 13. Install the *[battery](#page-13-0)*.
- 14. Follow the procedures in [After Working Inside Your Computer](#page-8-0).

### Removing The Camera 15

- 1. Follow the procedures in [Before Working on Your Computer](#page-6-0).
- 2. Remove the *[battery](#page-13-0)*.
- 3. Remove the *[display bezel](#page-36-0)*.
- 4. Disconnect the camera cable from the camera module.

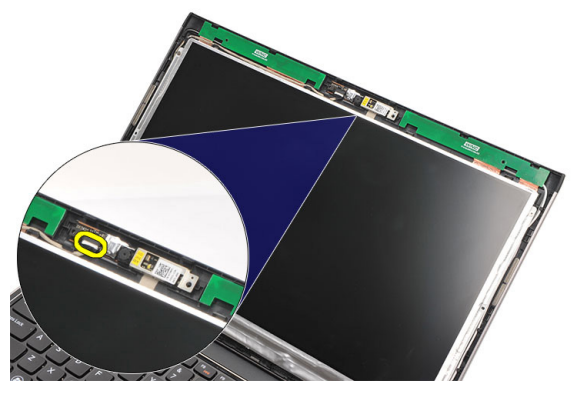

5. Carefully peel off the camera from the camera module.

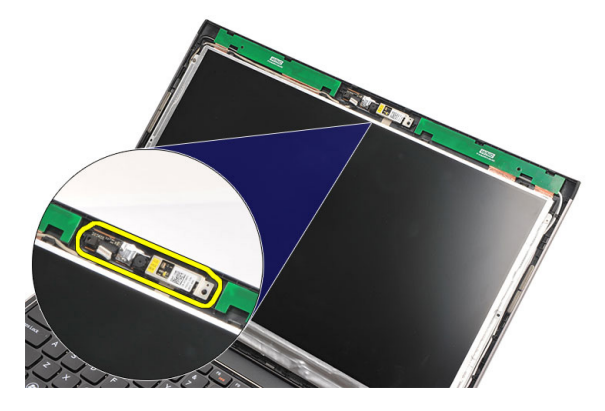

#### Installing The Camera

- 1. Align the camera on the camera module.
- 2. Attach the adhesive tape to secure the camera to its position.
- 3. Connect the camera cable to the camera module.
- 4. Install the *[display bezel](#page-37-0)*.
- 5. Install the *[battery](#page-13-0)*.
- 6. Follow the procedures in [After working inside your computer](#page-8-0).

# <span id="page-44-0"></span>Removing The Display Hinges 16

- 1. Follow the procedures in *[Before Working On Your Computer](#page-6-0)*.
- 2. Remove the *[battery](#page-12-0)*.
- 3. Remove the *[base cover](#page-18-0)*.
- 4. Remove the [keyboard](#page-16-0).
- 5. Remove the *[hard drive](#page-22-0)*.
- 6. Remove the *[palm rest](#page-24-0).*
- 7. Remove the *[display panel](#page-38-0)*.
- 8. Remove the *[display assembly](#page-32-0)*.
- 9. Remove the *[display bezel](#page-36-0)*.
- 10. Remove the wireless antenna cables from the left display hinges.

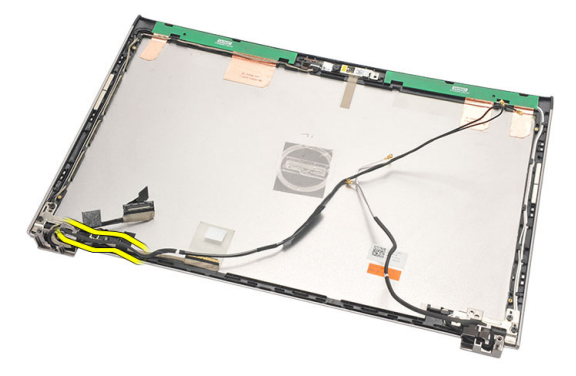

11. Remove the low-voltage differential signalling (LVDS) cable from the left display hinge.

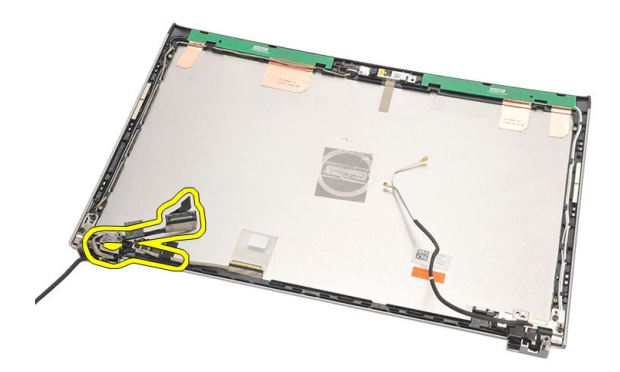

12. Remove the screws that secure the left display hinge to the display back cover.

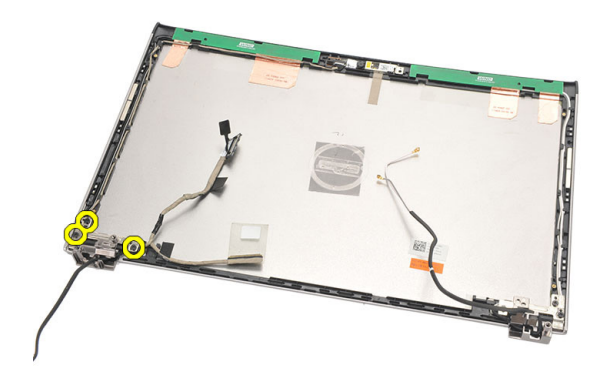

13. Remove the left display hinge from the display.

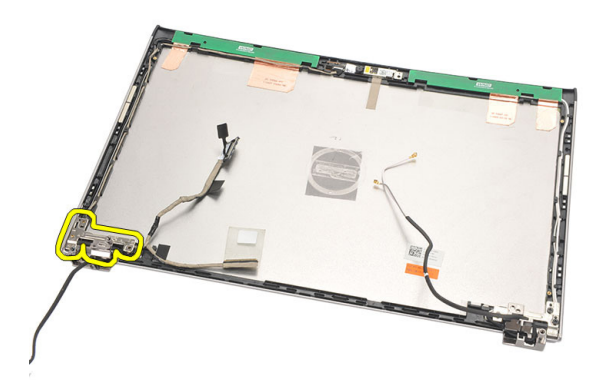

<span id="page-46-0"></span>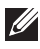

NOTE: Please follow the same procedure to remove the right display hinge.

#### Installing The Display Hinges

- 1. Align the display hinge in the appropriate position.
- 2. Tighten the screws to secure the left display hinge.
- 3. Connect the low-voltage differential signalling (LVDS) and wireless cables on the left display hinge.
- 4. Install the *[display bezel](#page-37-0)*.
- 5. Install the *[display panel](#page-40-0)*.
- 6. Install the *[display assembly](#page-34-0)*.
- 7. Install the *[palm rest](#page-25-0)*.
- 8. Install the *[hard drive](#page-23-0)*.
- 9. Install the [keyboard](#page-17-0).
- 10. Install the *[base cover](#page-19-0)*.
- 11. Install the [battery](#page-13-0).
- 12. Follow the procedures in [After Working Inside Your Computer](#page-8-0).
- $\mathbb Z$  NOTE: Please follow the same procedure to install the right display hinge.

## Removing The Thermal Fan 17

- 1. Follow the procedures in [Before Working On Your Computer](#page-6-0).
- 2. Remove the *[battery](#page-12-0)*.
- 3. Remove the *[base cover](#page-18-0)*.
- 4. Remove the [keyboard](#page-16-0).
- 5. Remove the *[hard drive](#page-22-0)*.
- 6. Remove the *[palm rest](#page-24-0)*.
- 7. Disconnect the thermal fan cable from the input/output board.

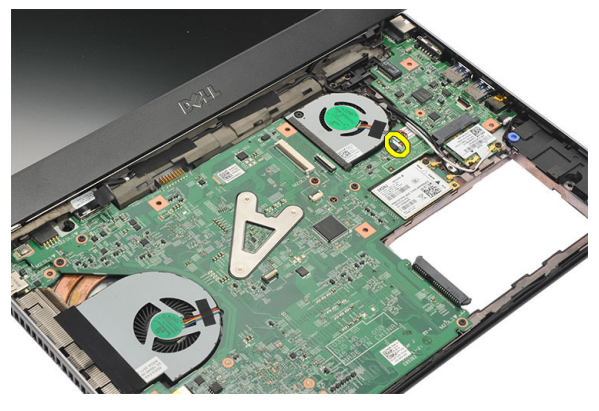

8. Remove the screws that secure the thermal fan to the computer.

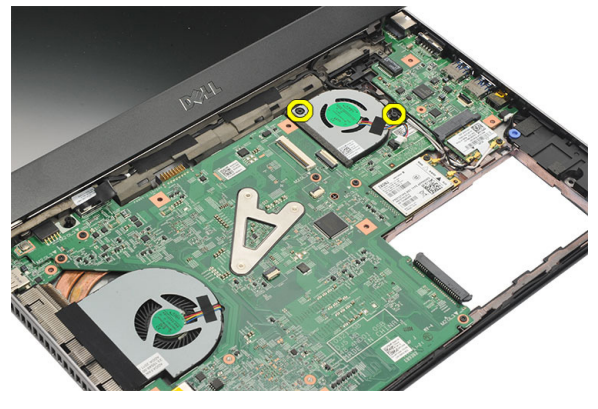

9. Lift up and remove the thermal fan from the computer.

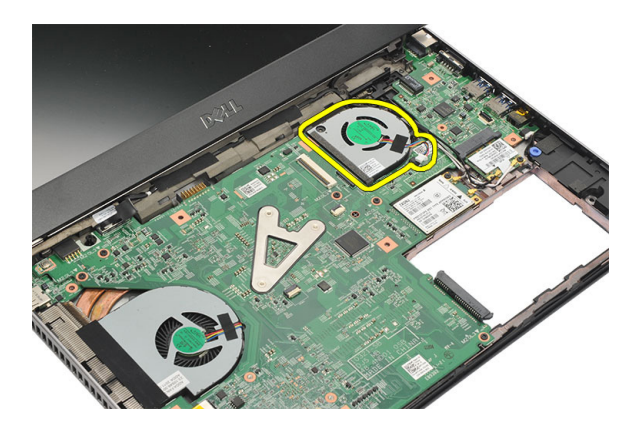

#### Installing The Thermal Fan

- 1. Insert the thermal fan into its slot.
- 2. Tighten the screws to secure the thermal fan.
- 3. Install the *[palm rest](#page-25-0)*.
- 4. Install the *[hard drive](#page-23-0)*.
- 5. Install the [keyboard](#page-17-0).
- 6. Install the *[base cover](#page-19-0)*.
- 7. Install the *[battery](#page-13-0)*.
- 8. Follow the procedures in [After Working Inside Your Computer](#page-8-0).

# <span id="page-50-0"></span>Removing The System Board 18

- 1. Follow the procedures in *[Before Working On Your Computer](#page-6-0)*.
- 2. Remove the *[battery](#page-12-0)*.
- 3. Remove the [Subscriber Identity Module \(SIM\) card](#page-14-0).
- 4. Remove the *[Secure Digital \(SD\) Card](#page-10-0).*
- 5. Remove the *[base cover](#page-18-0)*.
- 6. Remove the [keyboard](#page-16-0).
- 7. Remove the *[hard drive](#page-22-0)*.
- 8. Remove the *[memory](#page-20-0)*.
- **9.** Remove the *[palm rest](#page-24-0).*
- 10. Remove the [Wireless Wide Area Network \(WWAN\) card](#page-30-0).
- 11. Remove the [Wireless Local Area Network \(WLAN\) card](#page-28-0).
- 12. Remove the *[display assembly](#page-32-0)*.
- 13. Disconnect the DC-in cable from the system board.

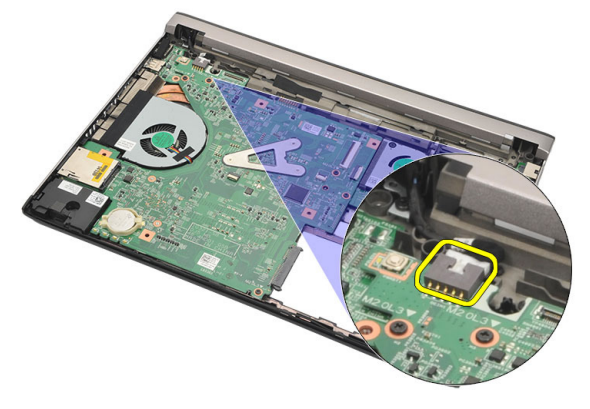

14. Remove the screws that secure the system board to the chassis.

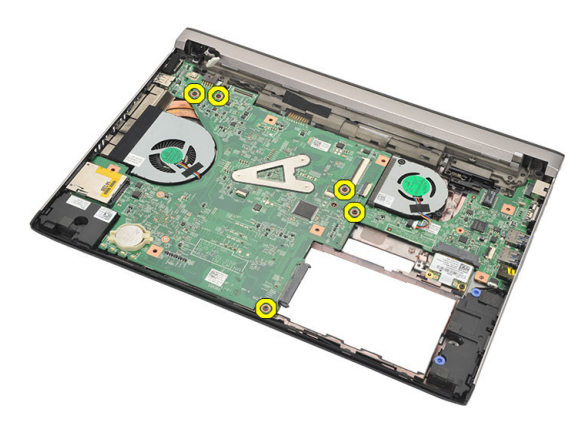

15. Lift up and remove the system board from the chassis.

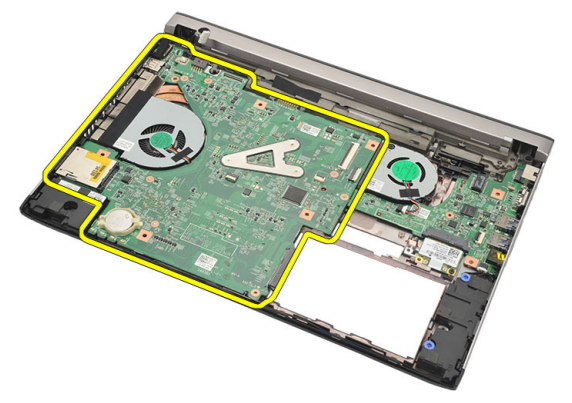

#### <span id="page-52-0"></span>Installing The System Board

- 1. Connect the DC-in cable to the system board.
- 2. Insert the system board into its slot.
- **3.** Tighten the screws to secure the system board to the chassis.
- 4. Install the *[display assembly](#page-34-0)*.
- 5. Install the [Wireless Wide Area Network \(WWAN\) card](#page-31-0).
- 6. Install the [Wireless Local Area Network \(WLAN\) card](#page-29-0).
- 7. Install the *[palm rest](#page-25-0)*.
- 8. Install the *[memory](#page-21-0)*.
- 9. Install the *[hard drive](#page-23-0)*.
- 10. Install the [keyboard](#page-17-0).
- 11. Install the *[base cover](#page-19-0)*.
- 12. Install the [Secure Digital \(SD\) card](#page-10-0).
- 13. Install the [Subscriber Identity Module \(SIM\) card](#page-15-0).
- 14. Install the *[battery](#page-13-0)*.
- 15. Follow the procedures in [After Working Inside Your Computer](#page-8-0).

# Removing The Coin-Cell Battery 19

- 1. Follow the procedures in [Before Working on Your Computer](#page-6-0).
- 2. Remove the *[battery](#page-12-0)*.
- 3. Remove the *[base cover](#page-18-0)*.
- 4. Remove the [keyboard](#page-16-0).
- 5. Remove the *[hard drive](#page-22-0)*.
- 6. Remove the *[palm rest](#page-24-0)*.
- 7. Use a plastic scribe to pry out the coin-cell battery.

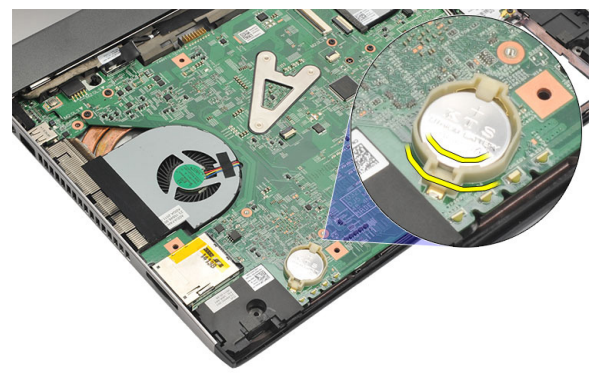

8. Remove the coin-cell battery from the computer.

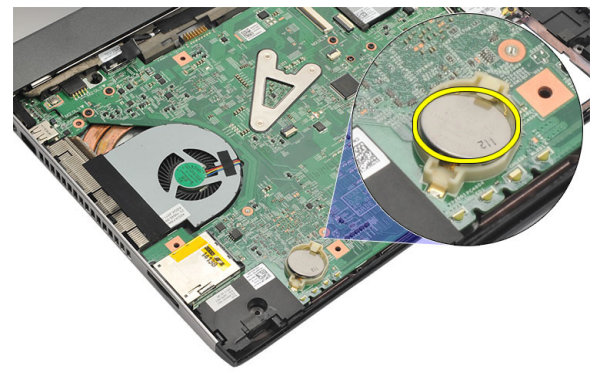

#### Installing The Coin-Cell Battery

- 1. Insert the coin-cell battery into its compartment.
- 2. Install the *[palm rest](#page-25-0)*.
- 3. Install the *[hard drive](#page-23-0)*.
- 4. Install the [keyboard](#page-17-0).
- 5. Install the *[base cover](#page-19-0)*.
- 6. Install the *[battery](#page-13-0)*.
- 7. Follow the procedures in [After Working Inside Your Computer](#page-8-0).

### <span id="page-56-0"></span>Removing The Heat Sink 20

- 1. Follow the procedures in *[Before Working On Your Computer](#page-6-0)*.
- 2. Remove the *[battery](#page-12-0)*.
- 3. Remove the [Subscriber Identity Module \(SIM\) card](#page-14-0).
- 4. Remove the *[Secure Digital \(SD\) card](#page-10-0).*
- 5. Remove the *[base cover](#page-18-0)*.
- 6. Remove the [keyboard](#page-16-0).
- 7. Remove the *[hard drive](#page-22-0)*.
- 8. Remove the *[memory](#page-20-0)*.
- **9.** Remove the *[palm rest](#page-24-0)*.
- 10. Remove the [Wireless Wide Area Network \(WWAN\) card](#page-30-0).
- 11. Remove the *[Wireless Local Area Network \(WLAN\) card](#page-28-0).*
- 12. Remove the *[display assembly](#page-32-0)*.
- 13. Remove the [system board](#page-50-0).
- 14. Disconnect the heat sink cable from the system board.

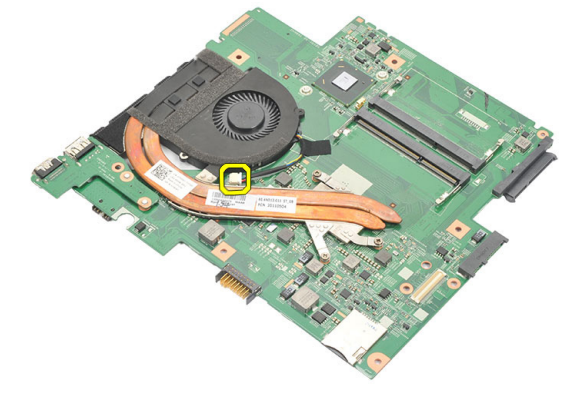

15. Loosen the captive screws that secure the heat sink to the system board.

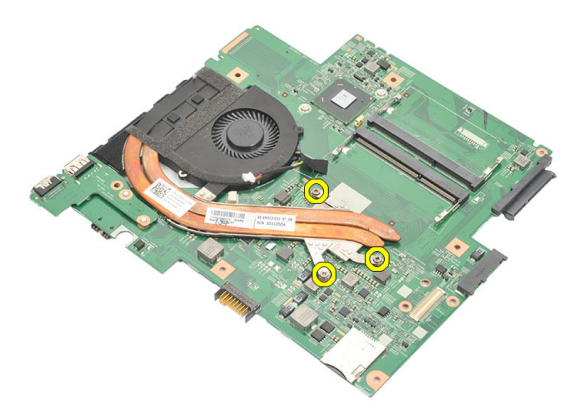

16. Lift up and remove the heat sink from the system board.

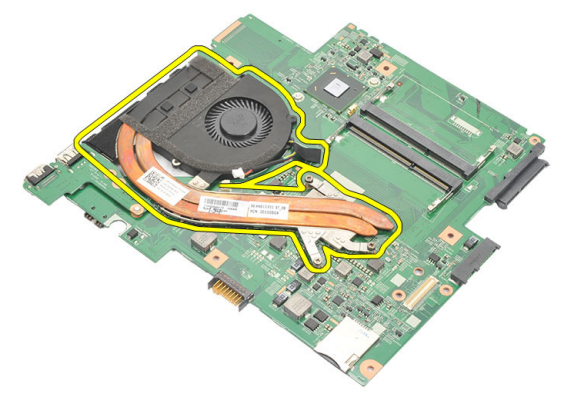

#### <span id="page-58-0"></span>Installing The Heat Sink

- 1. Insert the heat sink into its compartment.
- 2. Tighten the captive screws to secure the heat sink in place.
- **3.** Connect the fan cable to the system board.
- 4. Install the *[system board](#page-52-0)*.
- 5. Install the *[display assembly](#page-34-0)*.
- 6. Install the [Wireless Wide Area Network \(WWAN\) card](#page-31-0).
- 7. Install the [Wireless Local Area Network \(WLAN\) card](#page-29-0).
- 8. Install the *[palm rest](#page-25-0)*.
- 9. Install the *[memory](#page-21-0)*.
- 10. Install the *[hard drive](#page-23-0)*.
- 11. Install the [keyboard](#page-17-0).
- 12. Install the *[base cover](#page-19-0)*.
- 13. Install the *[Secure Digital \(SD\) card](#page-10-0).*
- 14. Install the [Subscriber Identity Module \(SIM\) card](#page-15-0).
- 15. Install the *[battery](#page-13-0)*.
- 16. Follow the procedures in [After Working Inside Your Computer](#page-8-0).

### Removing The HDMI Board 21

- 1. Follow the procedures in [Before Working On Your Computer](#page-6-0).
- 2. Remove the *[battery](#page-12-0)*.
- 3. Remove the [Subscriber Identity Module \(SIM\) card](#page-14-0).
- 4. Remove the *[Secure Digital \(SD\) card](#page-10-0).*
- 5. Remove the *[base cover](#page-18-0)*.
- 6. Remove the [keyboard](#page-16-0).
- 7. Remove the *[hard drive](#page-22-0)*.
- 8. Remove the *[memory](#page-20-0)*.
- **9.** Remove the *[palm rest](#page-24-0)*.
- 10. Remove the [Wireless Wide Area Network \(WWAN\) card](#page-30-0).
- 11. Remove the *[Wireless Local Area Network \(WLAN\)](#page-28-0)*.
- 12. Remove the *[display assembly](#page-32-0)*.
- 13. Remove the [system board](#page-50-0).
- 14. Remove the High-Definition Multimedia Interface (HDMI) board from the chassis.

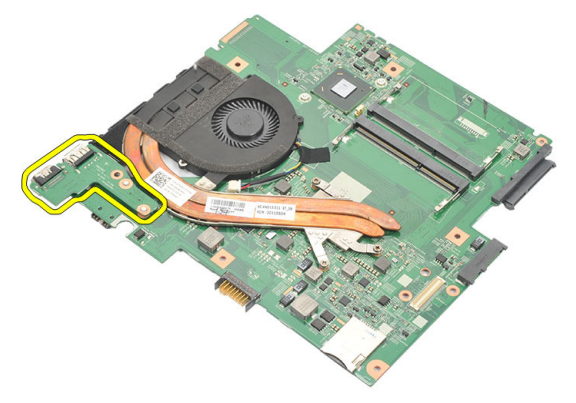

#### Installing The High-Definition Multimedia Interface (HDMI) Board

- 1. Replace the HDMI board into its compartment.
- 2. Install the *[system board](#page-52-0)*.
- 3. Install the *[display assembly](#page-34-0)*.
- 4. Install the [Wireless Wide Area Network \(WWAN\) card](#page-31-0).
- 5. Install the [Wireless Local Area Network \(WLAN\) card](#page-29-0).
- 6. Install the *[palm rest](#page-25-0)*.
- 7. Install the *[memory](#page-21-0)*.
- 8. Install the *[hard drive](#page-23-0)*.
- 9. Install the [keyboard](#page-17-0).
- 10. Install the *[base cover](#page-19-0)*.
- 11. Install the [Secure Digital \(SD\) card](#page-10-0).
- 12. Install the [Subscriber Identity Module \(SIM\) card](#page-15-0).
- 13. Install the [battery](#page-13-0).
- 14. Follow the procedures in [After Working Inside Your Computer](#page-8-0).

### Removing The Speakers 22

- 1. Follow the procedures in *[Before Working On Your Computer](#page-6-0)*.
- 2. Remove the *[battery](#page-12-0)*.
- 3. Remove the [Subscriber Identity Module \(SIM\) card](#page-14-0).
- 4. Remove the *[Secure Digital \(SD\) card](#page-10-0).*
- 5. Remove the *[base cover](#page-18-0)*
- 6. Remove the [keyboard](#page-16-0).
- 7. Remove the *[hard drive](#page-22-0)*.
- 8. Remove the *[memory](#page-20-0)*.
- **9.** Remove the *[palm rest](#page-24-0)*.
- 10. Remove the [Wireless Wide Area Network \(WWAN\) card](#page-30-0).
- 11. Remove the [Wireless Local Area Network \(WLAN\) card](#page-28-0).
- 12. Remove the *[display assembly](#page-32-0)*.
- 13. Remove the *[system board](#page-50-0)*.
- 14. Disconnect the speaker cable from the Input/Output (I/O) board.

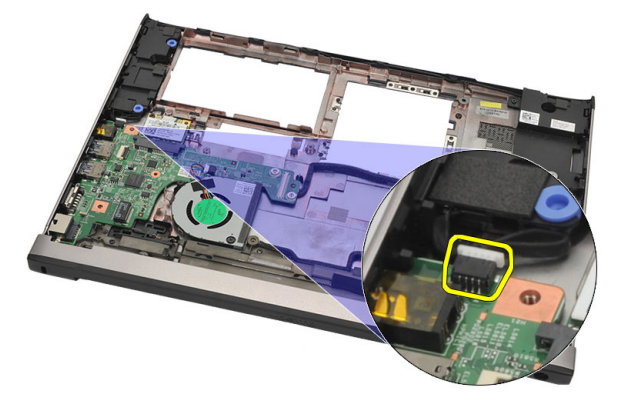

15. Unthread the speaker cable from its holder and remove the speakers from the computer.

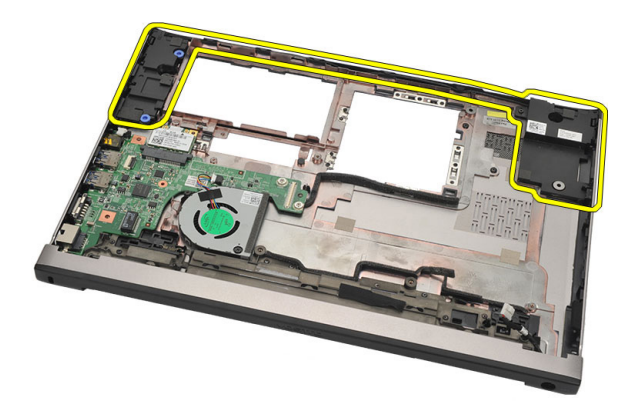

#### Installing The Speakers

- 1. Replace the speakers in their original position.
- 2. Thread the speaker cable into the latches to secure the speakers in place.
- 3. Install the *[system board](#page-52-0)*.
- 4. Install the *[display assembly](#page-34-0)*.
- 5. Install the [Wireless Wide Area Network \(WWAN\) card](#page-31-0).
- 6. Install the [Wireless Local Area Network \(WLAN\) card](#page-29-0).
- 7. Install the *[palm rest](#page-25-0)*.
- 8. Install the *[memory](#page-21-0)*.
- 9. Install the *[hard drive](#page-23-0)*.
- 10. Install the [keyboard](#page-17-0).
- 11. Install the *[base cover](#page-19-0)*.
- 12. Install the [Secure Digital \(SD\) card](#page-10-0).
- 13. Install the [Subscriber Identity Module \(SIM\) card](#page-15-0).
- 14. Install the *[battery](#page-13-0)*.
- 15. Follow the procedures in [After Working Inside Your Computer](#page-8-0).

### Removing The Input/Output (I/O) Board 23

- 1. Follow the procedures in [Before Working On Your Computer](#page-6-0).
- 2. Remove the *[battery](#page-12-0)*.
- 3. Remove the [Subscriber Identity Module \(SIM\) card](#page-14-0).
- 4. Remove the [Secure Digital \(SD\) card](#page-10-0).
- 5. Remove the *[base cover](#page-18-0)*.
- 6. Remove the [keyboard](#page-16-0).
- 7. Remove the *[hard drive](#page-22-0)*
- 8. Remove the *[memory](#page-20-0)*.
- 9. Remove the *[palm rest](#page-24-0)*.
- 10. Remove the *[Wireless Local Area Network \(WLAN\) card](#page-28-0).*
- 11. Remove the [Wireless Wide Area Network \(WWAN\) card](#page-30-0).
- 12. Remove the *[heat sink](#page-56-0)*.
- 13. Remove the *[display assembly](#page-32-0)*.
- 14. Remove the *[system board](#page-50-0)*.
- 15. Disconnect the speaker cable from the I/O board.

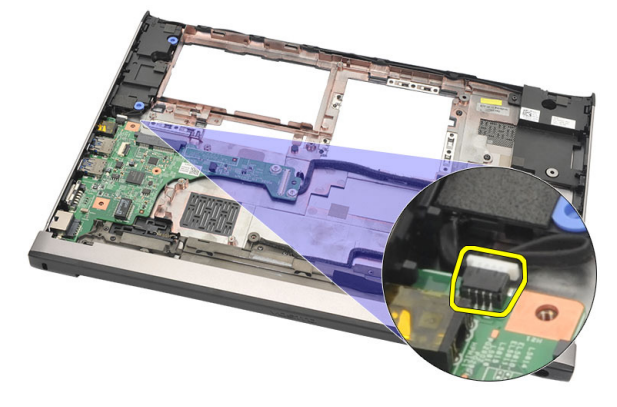

16. Remove the I/O board from the chassis.

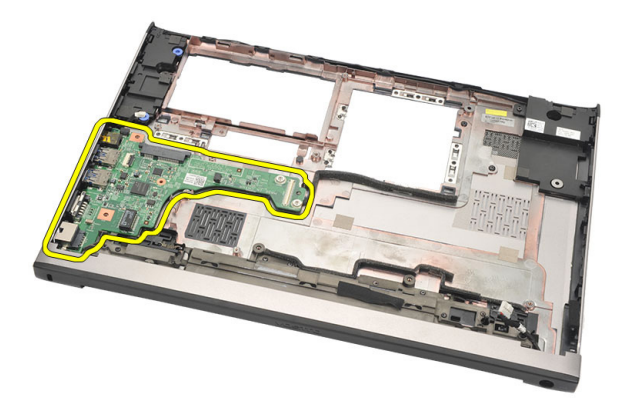

#### Installing The Input/Output (I/O) Board

- 1. Insert the I/O board into its slot.
- 2. Connect the speaker cable to the I/O board.
- 3. Install the *[system board](#page-52-0)*.
- 4. Install the *[display assembly](#page-34-0)*.
- **5.** Install the *[heat sink](#page-58-0)*.
- 6. Install the [Wireless Wide Area Network \(WWAN\) card](#page-31-0).
- 7. Install the [Wireless Local Area Network \(WLAN\) card](#page-28-0).
- 8. Install the *[palm rest](#page-25-0)*.
- 9. Install the *[memory](#page-21-0)*.
- 10. Install the *[hard drive](#page-23-0)*.
- 11. Install the [keyboard](#page-17-0).
- 12. Install the *[base cover](#page-19-0)*.
- 13. Install the [Secure Digital \(SD\) card](#page-10-0).
- 14. Install the [Subscriber Identity Module \(SIM\) card](#page-15-0).
- 15. Install the *[battery](#page-13-0)*.
- 16. Follow the procedures in [After Working Inside Your Computer](#page-8-0).

### Removing the DC-In Port 24

- 1. Follow the procedures in [Before Working On Your Computer](#page-6-0).
- 2. Remove the *[battery](#page-12-0)*.
- 3. Remove the [Subscriber Identity Module \(SIM\) card](#page-14-0).
- 4. Remove the *[Secure Digital \(SD\) Card](#page-10-0).*
- 5. Remove the *[base cover](#page-18-0)*.
- 6. Remove the [keyboard](#page-16-0).
- 7. Remove the *[hard drive](#page-22-0)*.
- 8. Remove the *[memory](#page-21-0)*.
- 9. Remove the *[palm rest](#page-24-0)*.
- 10. Remove the [Wireless Wide Area Network \(WWAN\) card](#page-30-0).
- 11. Remove the *[Wireless Local Area Network \(WLAN\) card](#page-28-0).*
- 12. Remove the *[display assembly](#page-32-0)*.
- 13. Disconnect the DC-in cable from the system board.

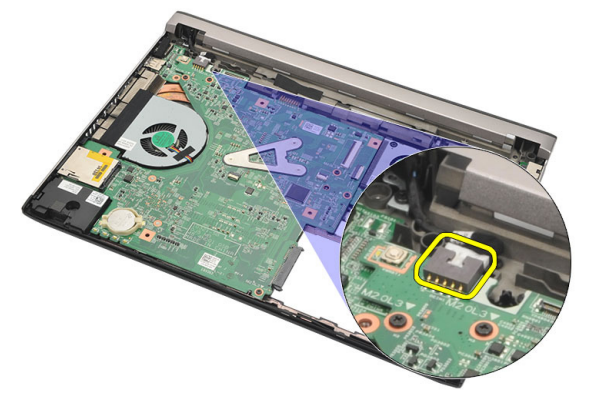

14. Remove the screw that secures the DC-in port.

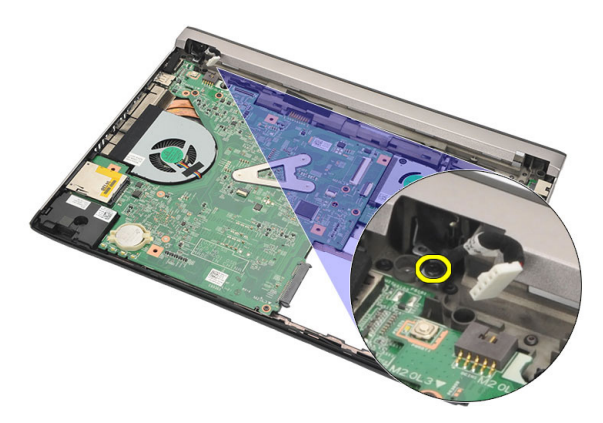

15. Lift up and remove the DC-in port from the bottom base.

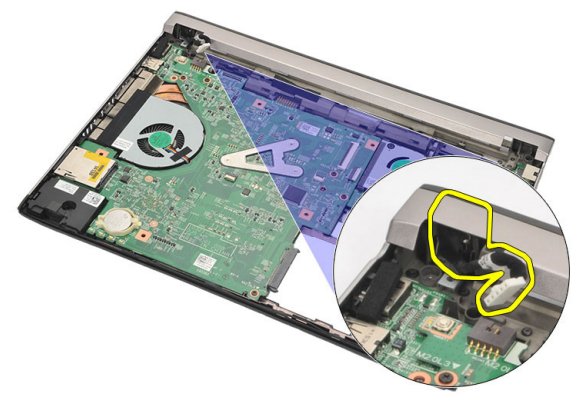

### Installing The DC-In Port

- 1. Replace the DC-in port into its compartment.
- 2. Tighten the single screw to secure the DC-in port in place.
- 3. Connect the DC-in cable to the system board.
- 4. Install the *[display assembly](#page-34-0)*.
- 5. Install the Wireless Wide Area Network (WWAN) card.
- 6. Install the *Wireless Local Area Network (WLAN) card*.
- 7. Install the *[palm rest](#page-25-0)*.
- 8. Install the *[memory](#page-21-0)*.
- 9. Install the *[hard drive](#page-23-0)*.
- 10. Install the [keyboard](#page-17-0).
- 11. Install the *[base cover](#page-19-0)*.
- 12. Install the [Secure Digital \(SD\) card](#page-10-0).
- 13. Install the [Subscriber Identity Module \(SIM\) card](#page-15-0).
- 14. Install the *[battery](#page-13-0)*.
- 15. Follow the procedures in [After Working Inside Your Computer](#page-8-0).

### Removing The LVDS Cable 25

- 1. Follow the procedures in [Before Working On Your Computer](#page-6-0).
- 2. Remove the *[battery](#page-12-0)*.
- 3. Remove the *[base cover](#page-18-0)*.
- 4. Remove the [keyboard](#page-16-0).
- 5. Remove the *[hard drive](#page-22-0)*.
- 6. Remove the *[palm rest](#page-24-0).*
- 7. Remove the *[display panel](#page-38-0)*.
- 8. Remove the *[display assembly](#page-32-0)*.
- 9. Remove the *[display hinge](#page-44-0)*.
- 10. Disconnect the Low-Voltage Differential Signalling (LVDS) cable from the camera module.

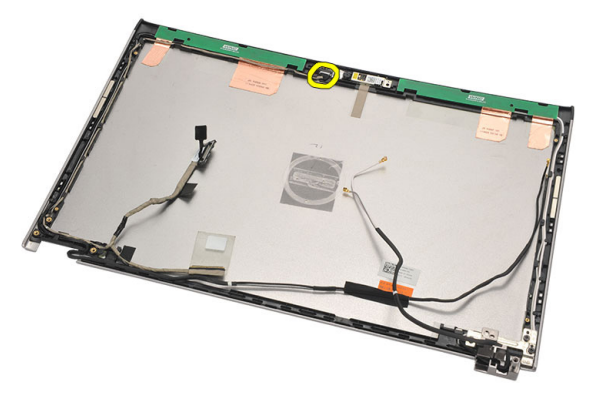

11. Unthread the LVDS cable from its holder and remove it from the display top cover.

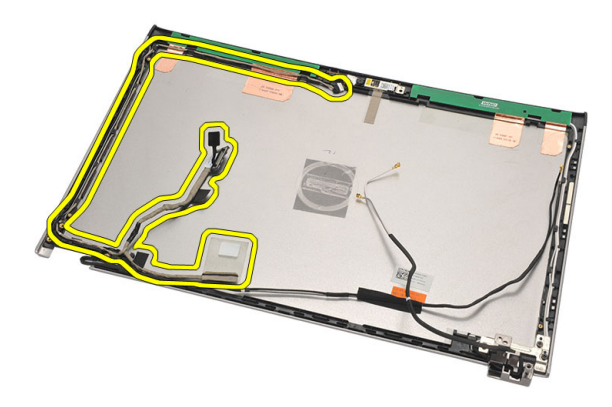

#### Installing The Low-Voltage Differential Signalling (LVDS) Cable

- 1. Route the LVDS cables onto its holder on the display top cover.
- 2. Connect the LVDS cable to the camera module.
- 3. Install the *[display hinge](#page-46-0)*.
- 4. Install the *[display assembly](#page-34-0)*.
- 5. Install the *[display panel](#page-40-0)*.
- 6. Install the *[palm rest](#page-25-0)*.
- 7. Install the *[hard drive](#page-23-0)*.
- 8. Install the [keyboard](#page-17-0).
- 9. Install the *[base cover](#page-19-0)*.
- 10. Install the *[battery](#page-13-0)*.
- 11. Follow the procedures in [After Working Inside Your Computer](#page-8-0).
## System Setup 26

## System Setup Overview

System Setup allows you to:

- change the system configuration information after you add, change, or remove any hardware in your computer.
- set or change a user-selectable option such as the user password.
- read the current amount of memory or set the type of hard drive installed.

Before you use System Setup, it is recommended that you write down the System Setup screen information for future reference.

#### CAUTION: Unless you are an expert computer user, do not change the settings for this program. Certain changes can cause your computer to work incorrectly.

## Entering System Setup

- 1. Turn on (or restart) your computer.
- 2. When the blue DELL logo is displayed, you must watch for the F2 prompt to appear.
- 3. Once the F2 prompt appears, press <F2> immediately.
- $\mathbb Z$  NOTE: The F2 prompt indicates that the keyboard has initialized. This prompt can appear very quickly, so you must watch for it to display, and then press <F2> . If you press <F2> before you are prompted, this keystroke will be lost.
- 4. If you wait too long and the operating system logo appears, continue to wait until you see the Microsoft Windows desktop. Then, shut down your computer and try again.

## System Setup Screens

Menu — Appears on top of the System Setup window. This field provides a menu to access the System Setup options. Press < Left Arrow > and < Right Arrow > keys to navigate. As a **Menu** option is highlighted, the **Options List** lists the options that define the hardware installed on your computer.

Options List — Appears on the left side of the System Setup window. The field lists features that define the information about each configuration of your computer, including installed hardware, power conservation, and security features. Scroll up and down the list with the upand down-arrow keys. As an option is highlighted, the Options Field displays the option's current and available settings.

Options Field — Appears on the right side of Options **List and contains** option listed in the Options List. In this field you can view information about your computer and make changes to your current settings. Press < Enter> to make changes to your current settings. Press <ESC> to return to the Options List.

**U** 

NOTE: Not all settings listed in the Options Field are changeable.

Help - Appears on the right side of the System Setup window and contains help information about the option selected in Options List.

Key Functions – Appears below the Options Field and lists keys and their functions within the active system setup field.

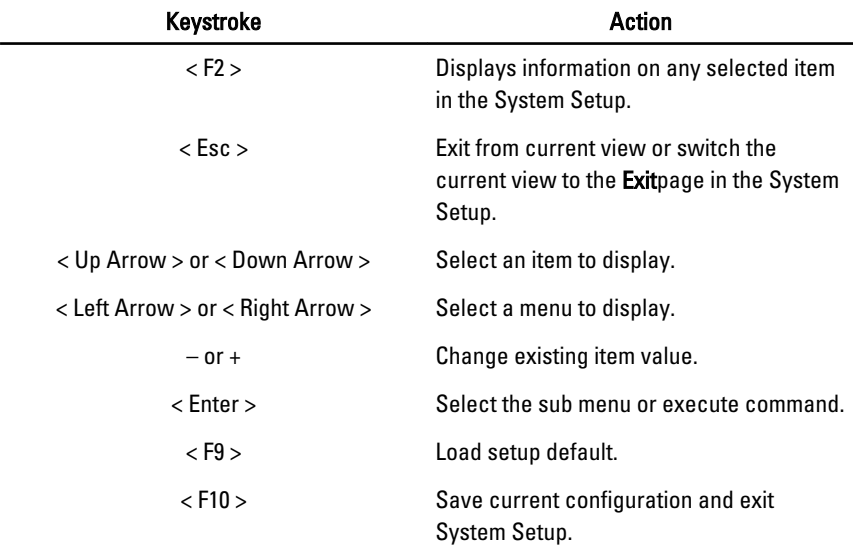

Use the following keys to navigate through the System Setup screens:

## System Setup Menu Options

## Main

The Main tab lists out the primary hardware features of the computer. The table below defines the function of each option.

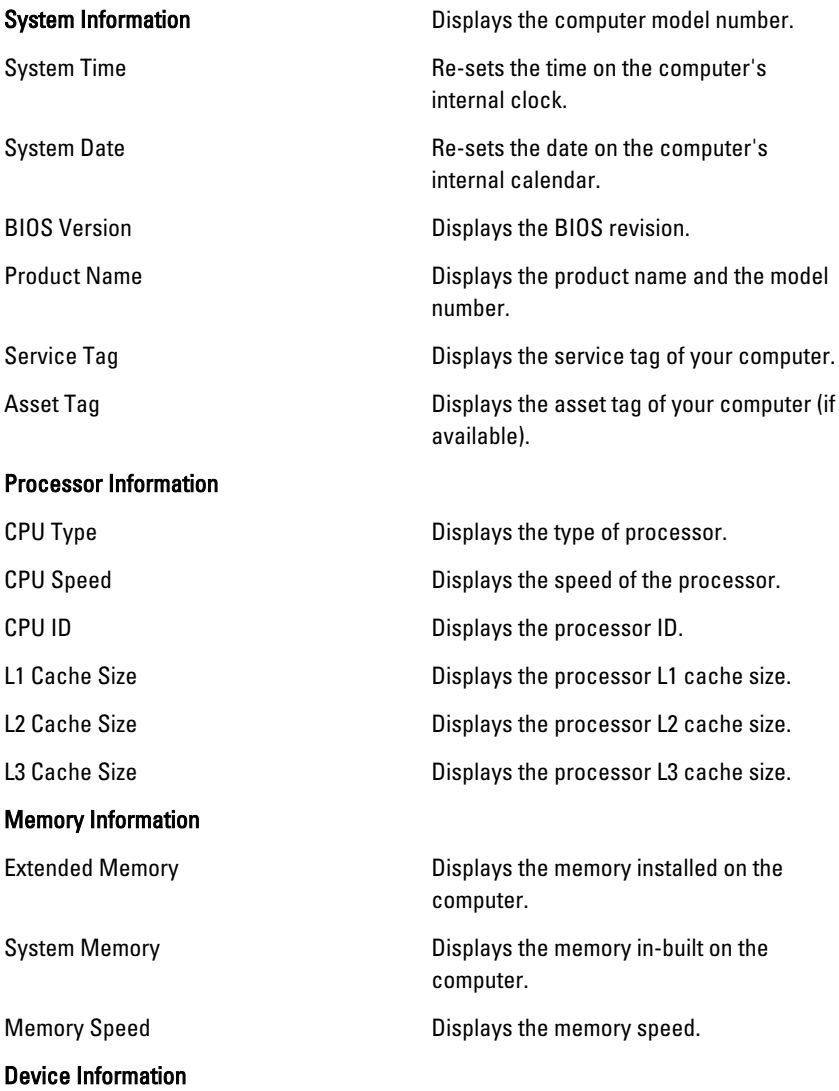

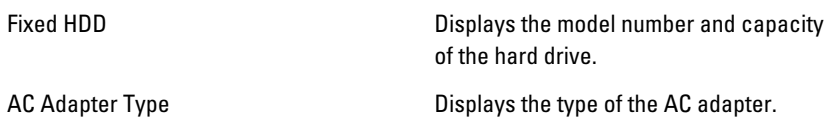

#### Advanced

The Advanced tab allows you to set various functions that affect the performance of the computer. The table below defines the function of each option and its default value.

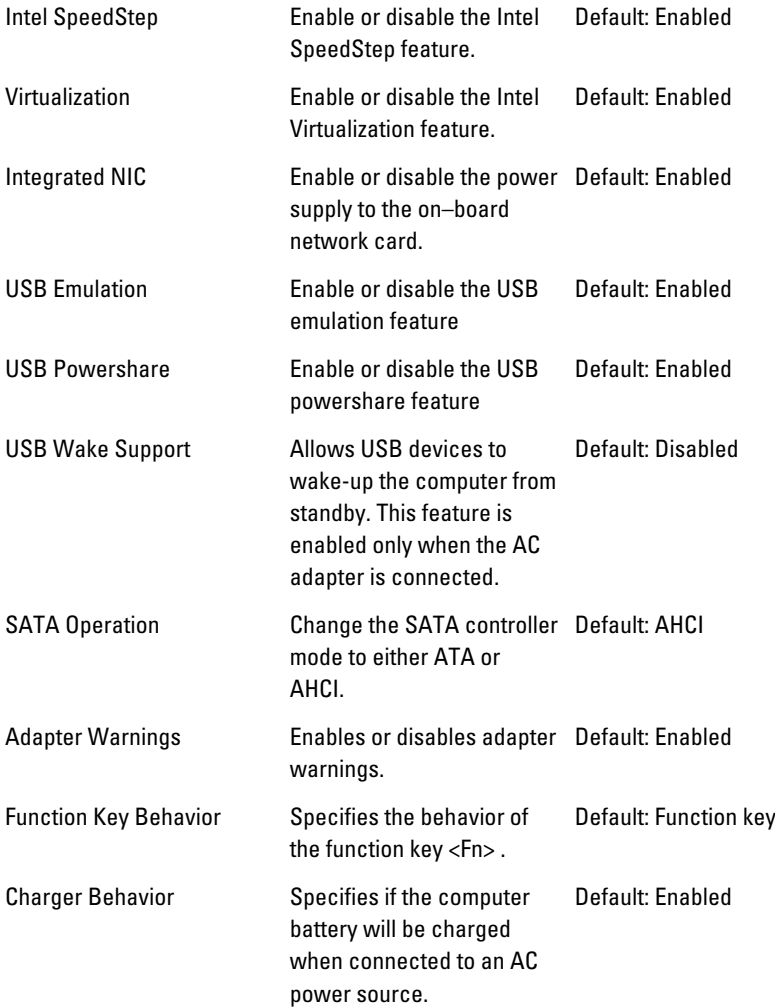

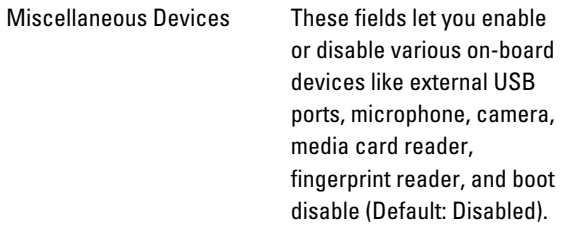

#### **Security**

The Security tab displays the security status and allows you to manage the security features of the computer.

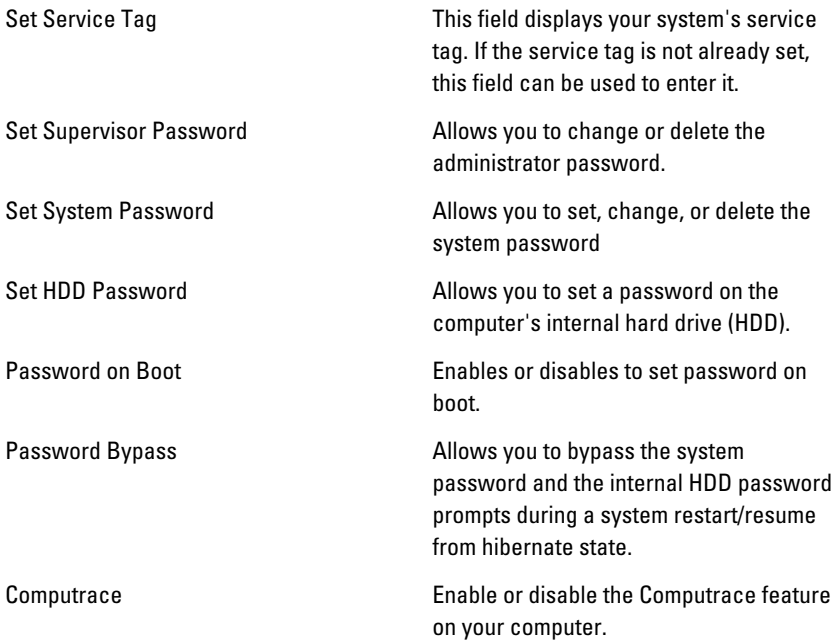

#### Boot

The Boot tab allows you to change the boot sequence.

Boot Priority Order specifies the order of different devices in which the computer will boot through at start up.

Diskette Drive **Specify** which diskette drive the computer can boot through.

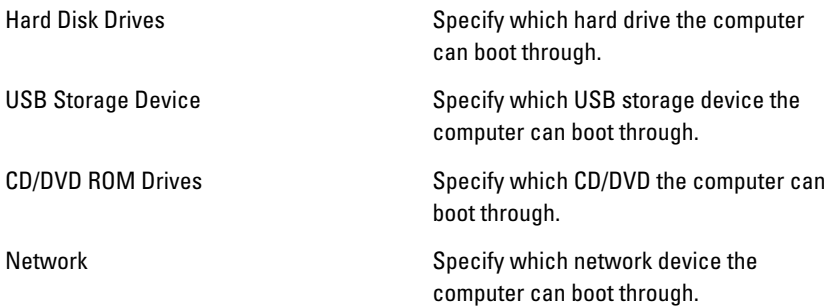

## Exit

This section allows you to save, discard, and load default settings before exiting from System Setup.

# Diagnostics 27

## Device Status Lights

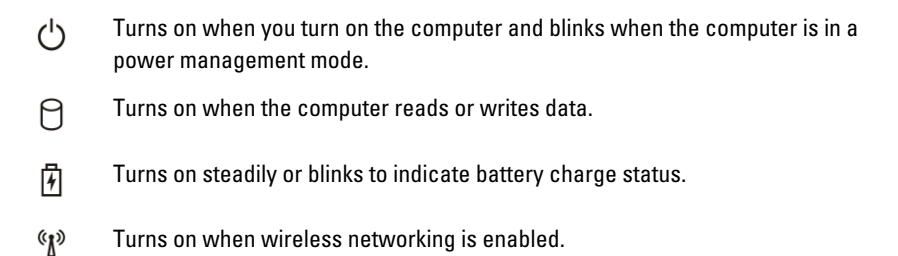

### LED Status

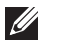

NOTE: There are four LEDs in front of the system.

If the computer is connected to an electrical outlet, the battery light operates as follows:

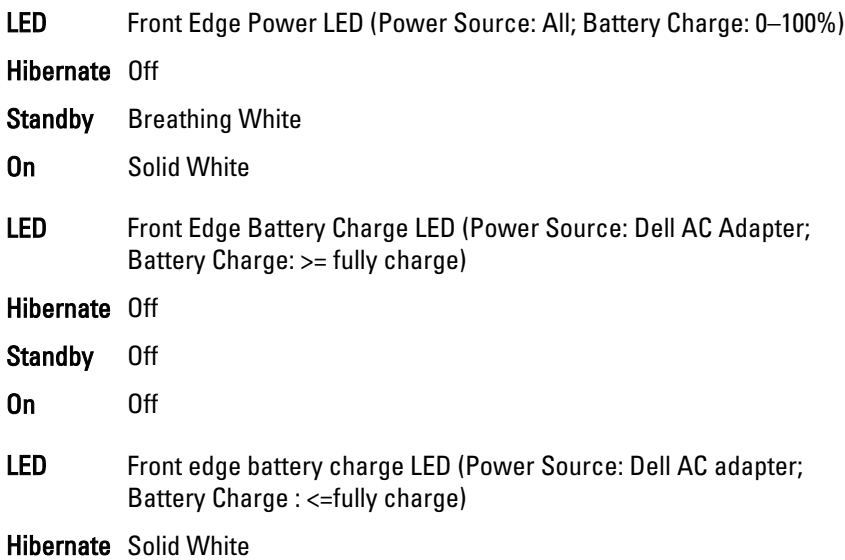

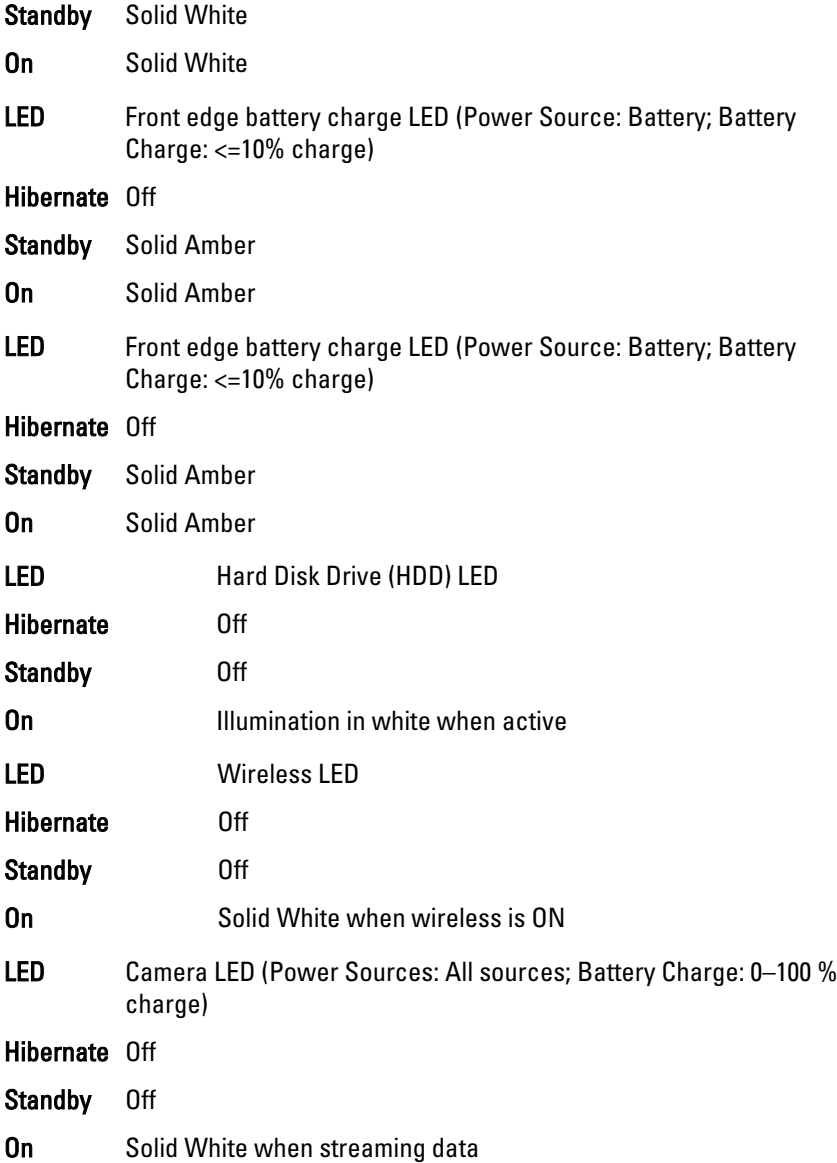

## Diagnostic Beep Codes

The computer may emit a series of beeps during start-up if the display cannot show errors or problems. These series of beeps, called beep codes, identify

various problems. The delay between each beep is 300 ms, the delay between each set of beeps is 3 seconds, and the beep sound lasts 300 ms. After each beep and each set of beeps, the BIOS should detect if the user presses the power button. If so, BIOS will jump out from looping and execute the normal shutdown process and power system.

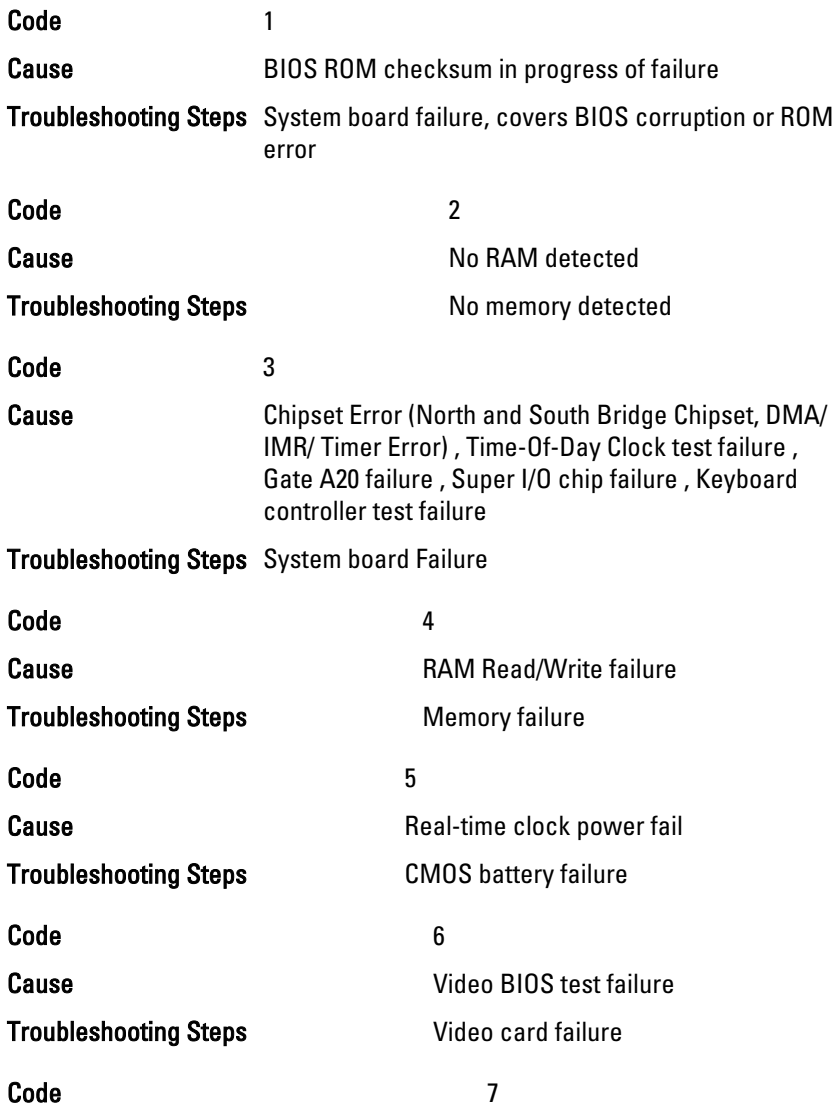

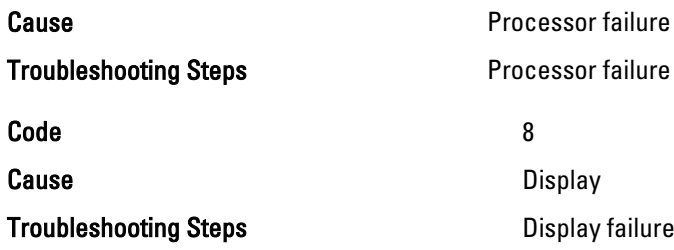

## Keyboard Status Lights

The lights located above the keyboard indicate the following:

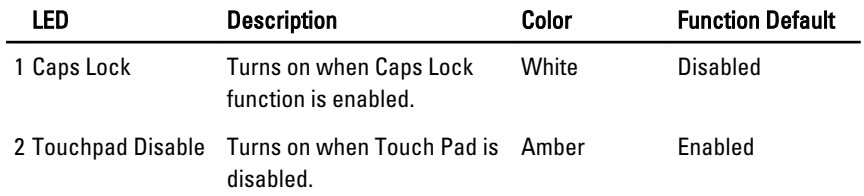

# Technical Specifications 28

NOTE: Offerings may vary by region. The following specifications are only those  $\mathscr U$ required by law to ship with your computer. For more information regarding the configuration of your computer, click Start  $\rightarrow$  Help and Support and select the option to view information about your computer.

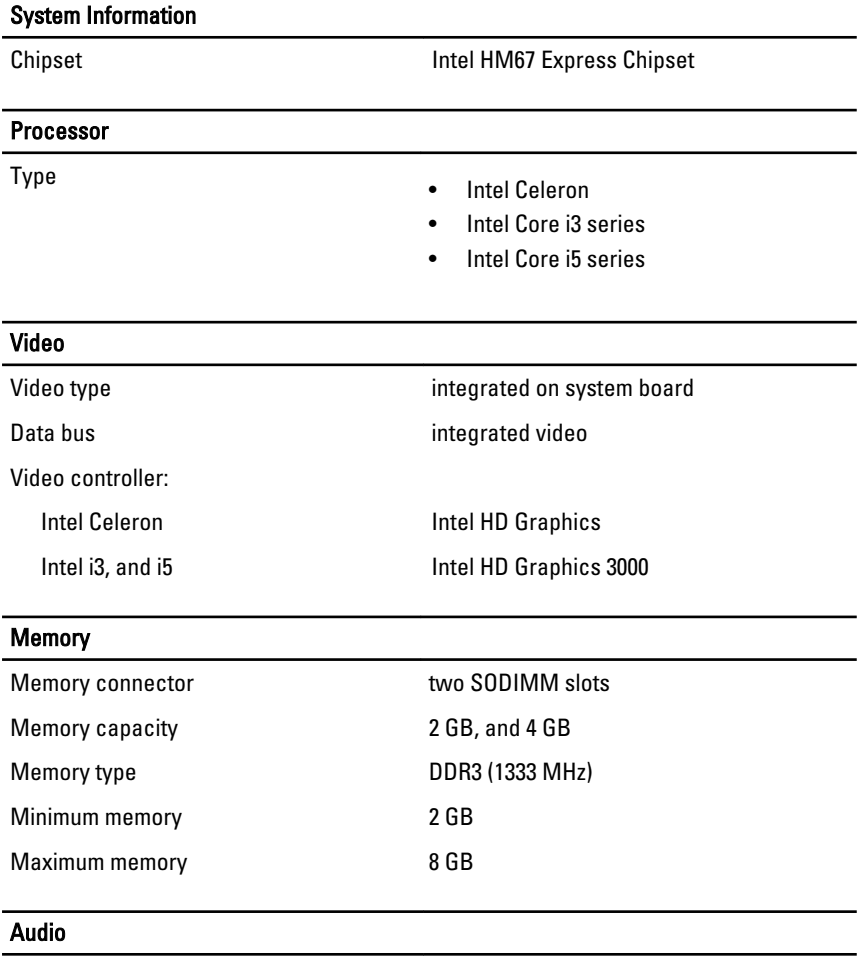

Type two-channel high definition audio

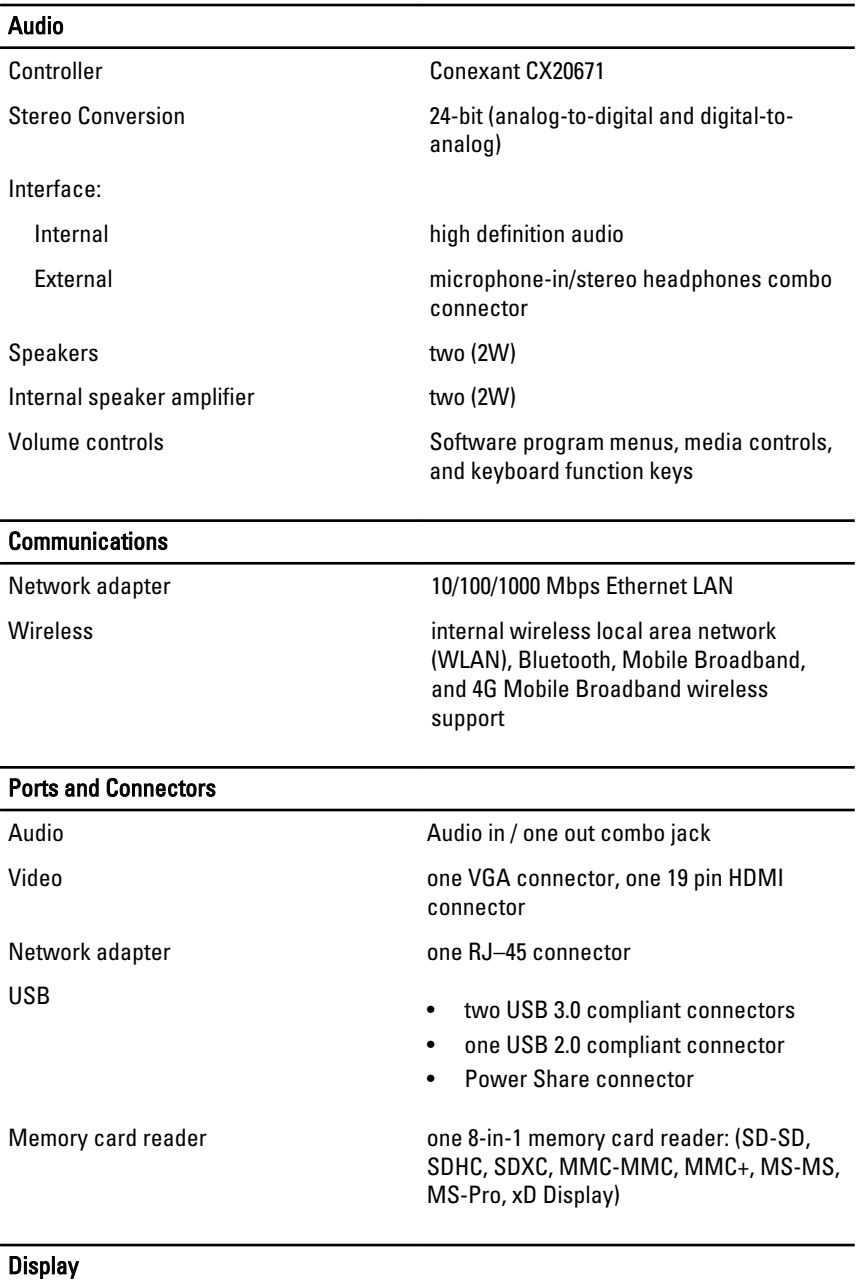

Type **HD WLED TrueLife** 

## **Display** Size 13.30 inches Active area (X/Y) 293.42 mm x 164.97 mm Dimensions: Height 188.75 mm (7.43 inches) Width 314.10 mm (12.36 inches) Z-Height 3.60 mm (0.14 inch) Diagonal 337.82 mm (13.30 inches) Maximum resolution 1366 x 768 pixels at 262 K colors Maximum Brightness 170 nits Refresh rate 60 Hz Operating Angle 0° (closed) to 135° Minimum Viewing Angles: Horizontal 40/40 @ CR ≥ 10 Vertical  $V$ ertical 15/30  $\omega$  CR  $>$  10 Pixel pitch 0.2148 mm x 0.2148 mm

#### Keyboard

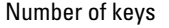

- United States and Canada: 86 keys
- Europe and Brazil: 87 keys
- Japan: 90 keys

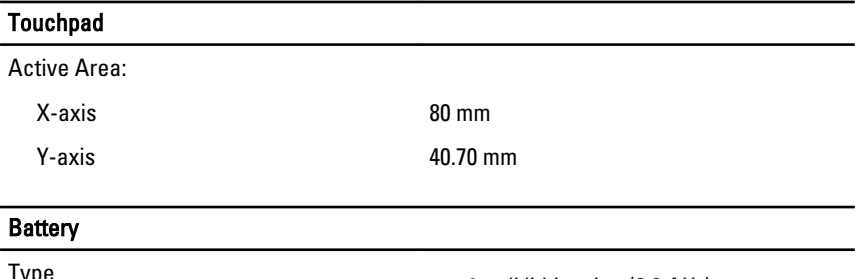

Type • 4-cell lithium ion (3.0 AHr)

• 6-cell lithium ion (3.0 AHr)

#### **Battery**

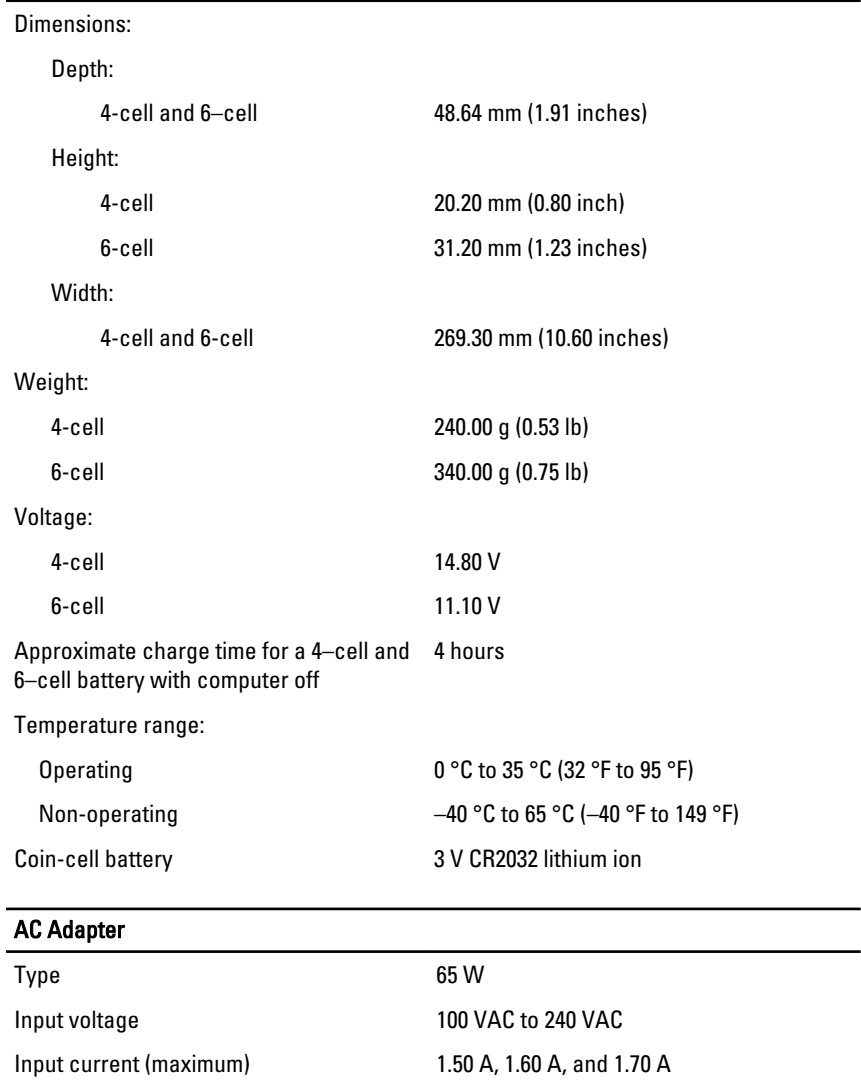

Output current 4.43 A (maximum at 4-second pulse), 3.34 A

(continuous)

Input frequency 50 Hz to 60 Hz

Rated output voltage 19.50 VDC (+/- 1.0 VDC)

Output power 65 W

#### AC Adapter

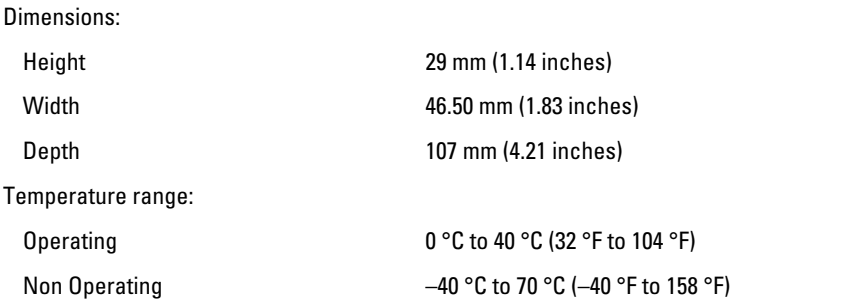

#### Physical

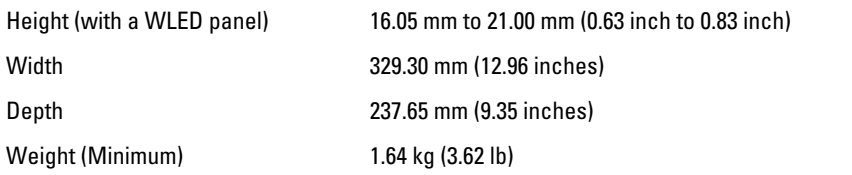

#### Environmental

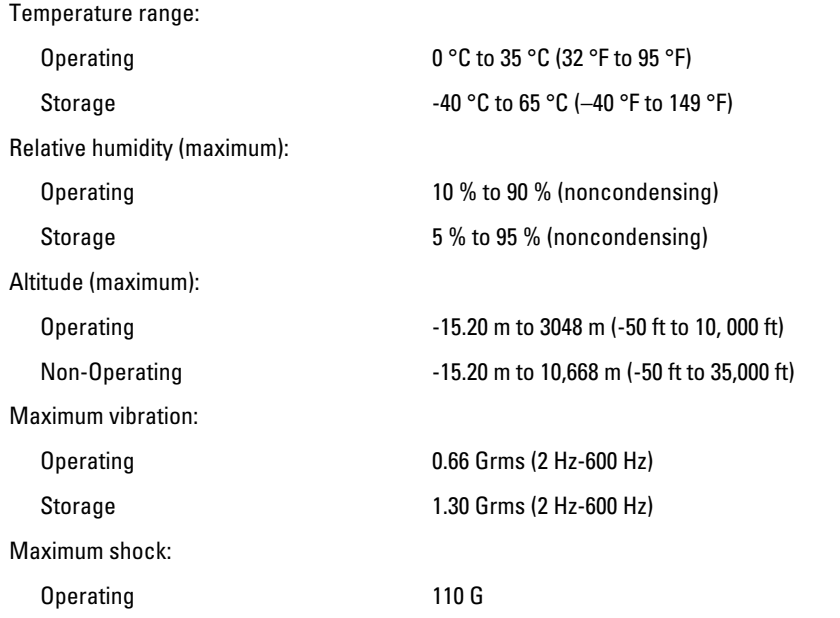

#### **Environmental**

Storage 160 G

Airborne contaminant level G1 or lower as defined by ISA-S71.04-1985

# Contacting Dell 29

## Contacting Dell

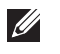

NOTE: If you do not have an active Internet connection, you can find contact information on your purchase invoice, packing slip, bill, or Dell product catalog.

Dell provides several online and telephone-based support and service options. Availability varies by country and product, and some services may not be available in your area. To contact Dell for sales, technical support, or customer service issues:

#### 1. Visit support.dell.com.

- 2. Select your support category.
- 3. If you are not a U.S. customer, select your country code at the bottom of the page, or select All to see more choices.
- 4. Select the appropriate service or support link based on your need.

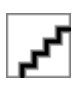